(Windows 8 Version)

# PowerPoint 2013-01-総合

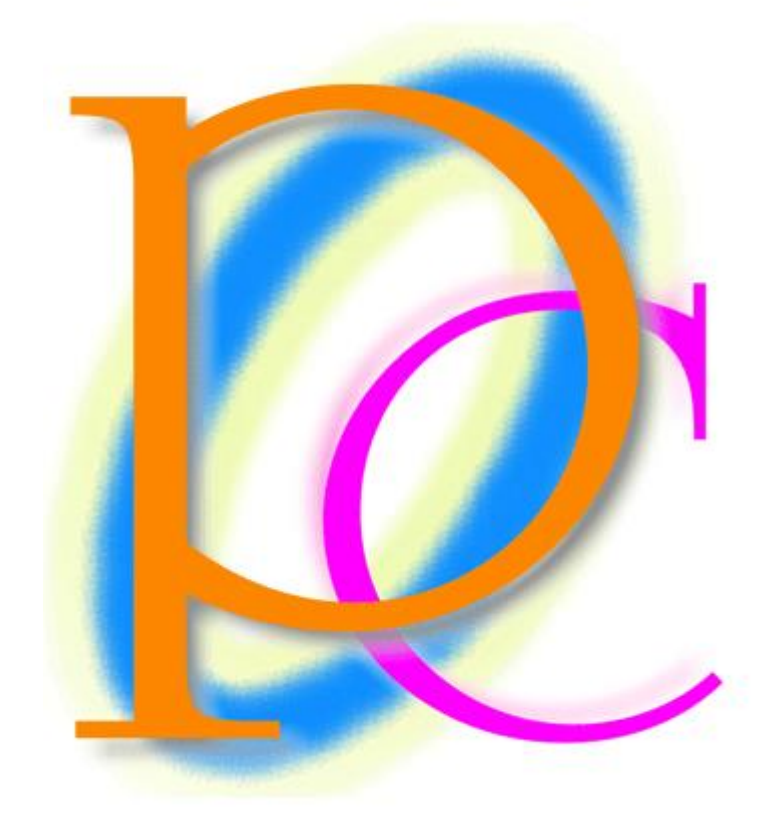

体系学習★初歩からの PC テキスト

http://www.nytry.jp/

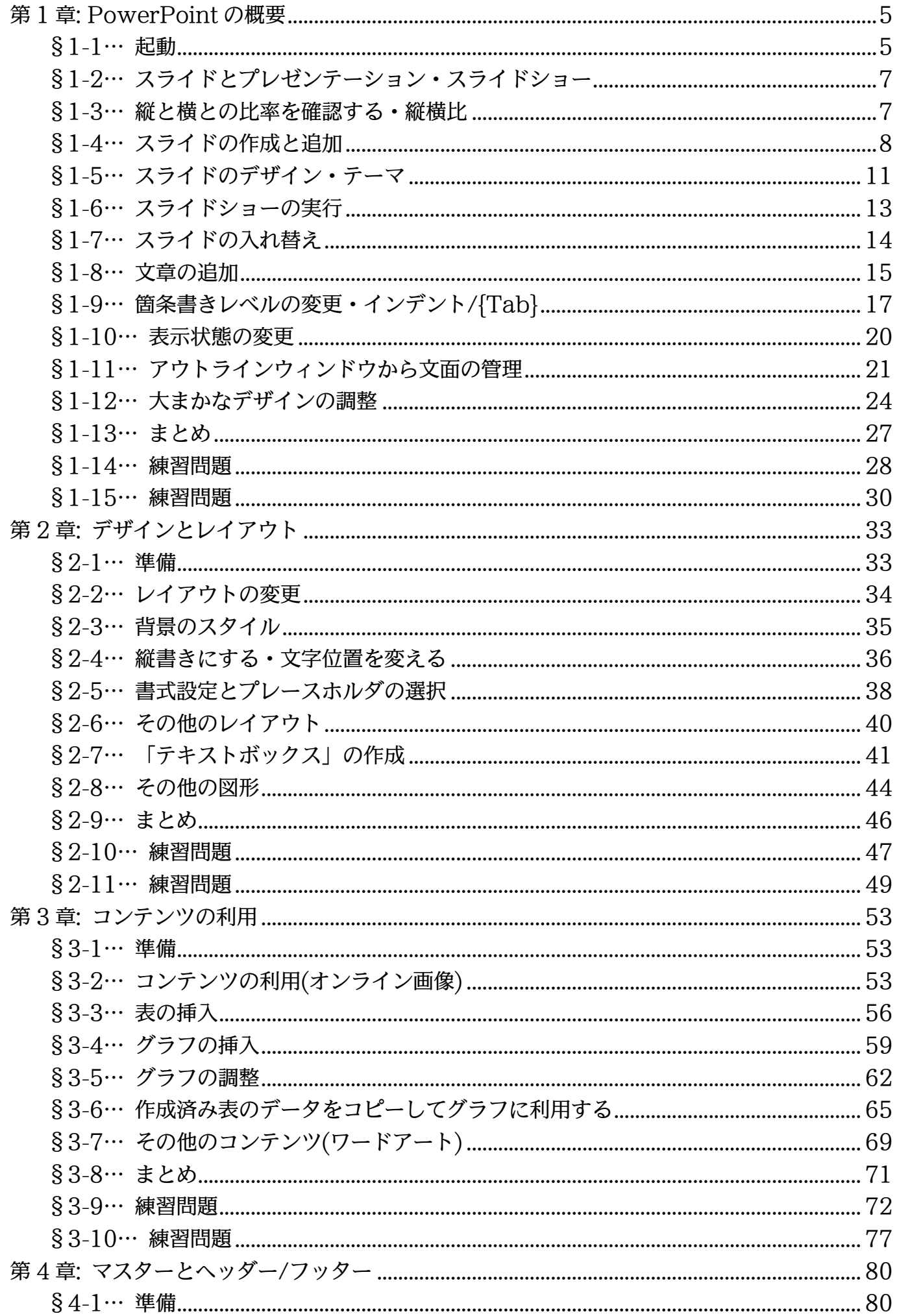

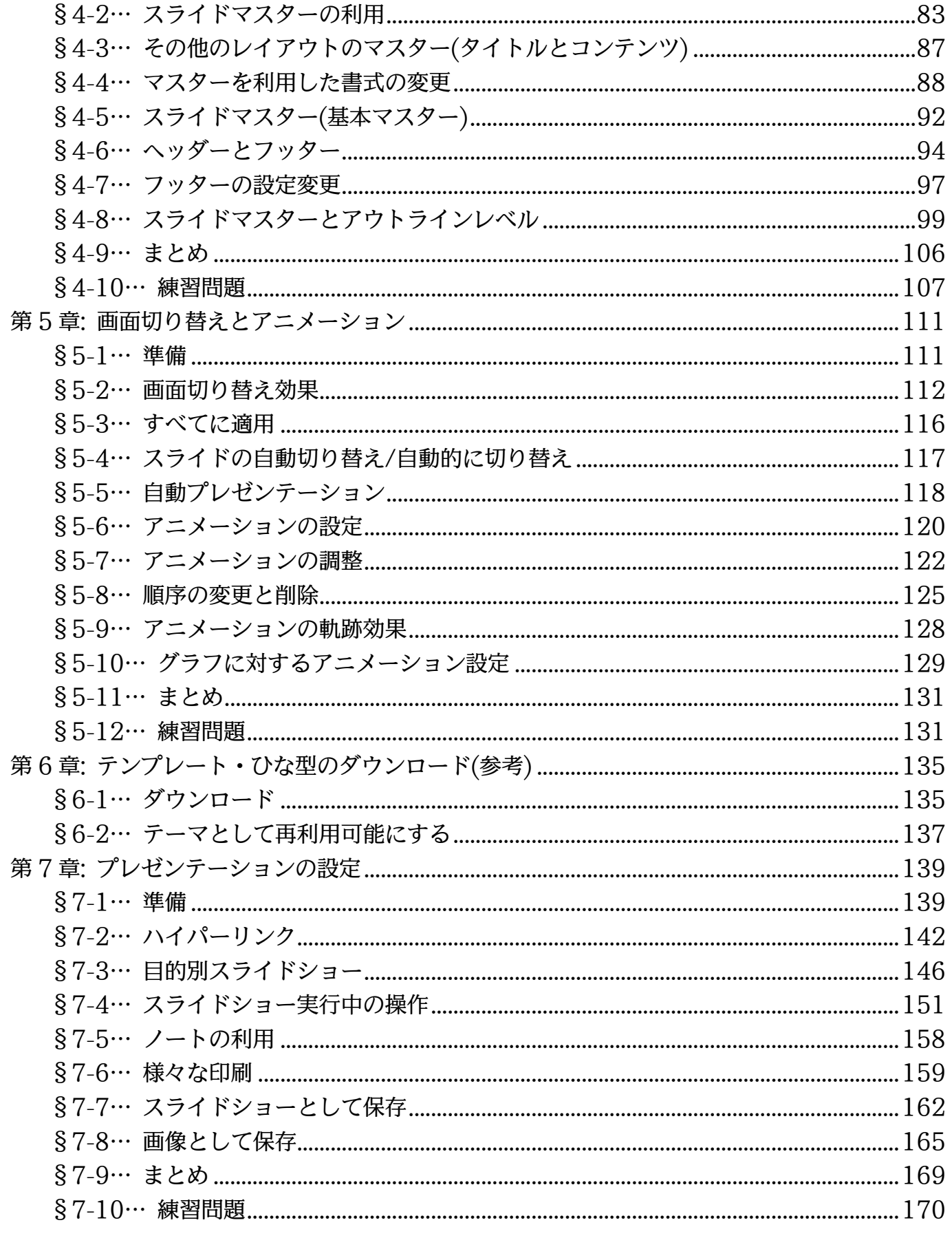

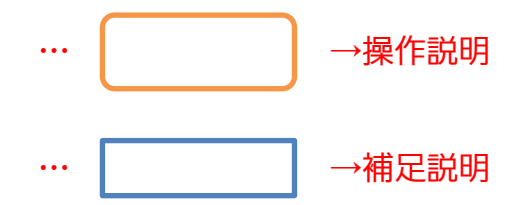

- ■記載されている会社名、製品名は各社の商標および登録商標です。
- ■本書の例題や画面などに登場する企業名や製品名、人名、キャラクター、その他のデータ は架空のものです。現実の個人名や企業、製品、イベントを表すものではありません。
- ■本文中には™,®マークは明記しておりません。
- 本書は著作権法上の保護を受けております。
- ■本書の一部あるいは、全部について、合資会社アルファから文書による許諾を得ずに、い かなる方法においても無断で複写、複製することを禁じます。ただし合資会社アルファか ら文書による許諾を得た期間は除きます。
- ■無断複製、転載は損害賠償、著作権法の罰則の対象になることがあります。
- この教材はMicrosoft Corporationのガイドラインに従って画面写真を使用しています。
	- ◆ Version №: power2013-01-総合-150629
	- ◆ 著作・製作 合資会社アルファ 〒244-0003 神奈川県横浜市戸塚区戸塚町 118-2 中山 NS ビル 6F
	- 発行人 三橋信彦
	- ◆ 定価 -円

## <span id="page-4-0"></span>第1章:PowerPoint の概要

- <span id="page-4-1"></span>§1-1…起動
- (1) PowerPoint を起動しましょう。画面右上にマウスポインターを合わせて[チャーム] を出し、[スタート]画面を表示します。それから(↓)ボタンでアプリ一覧を出します。

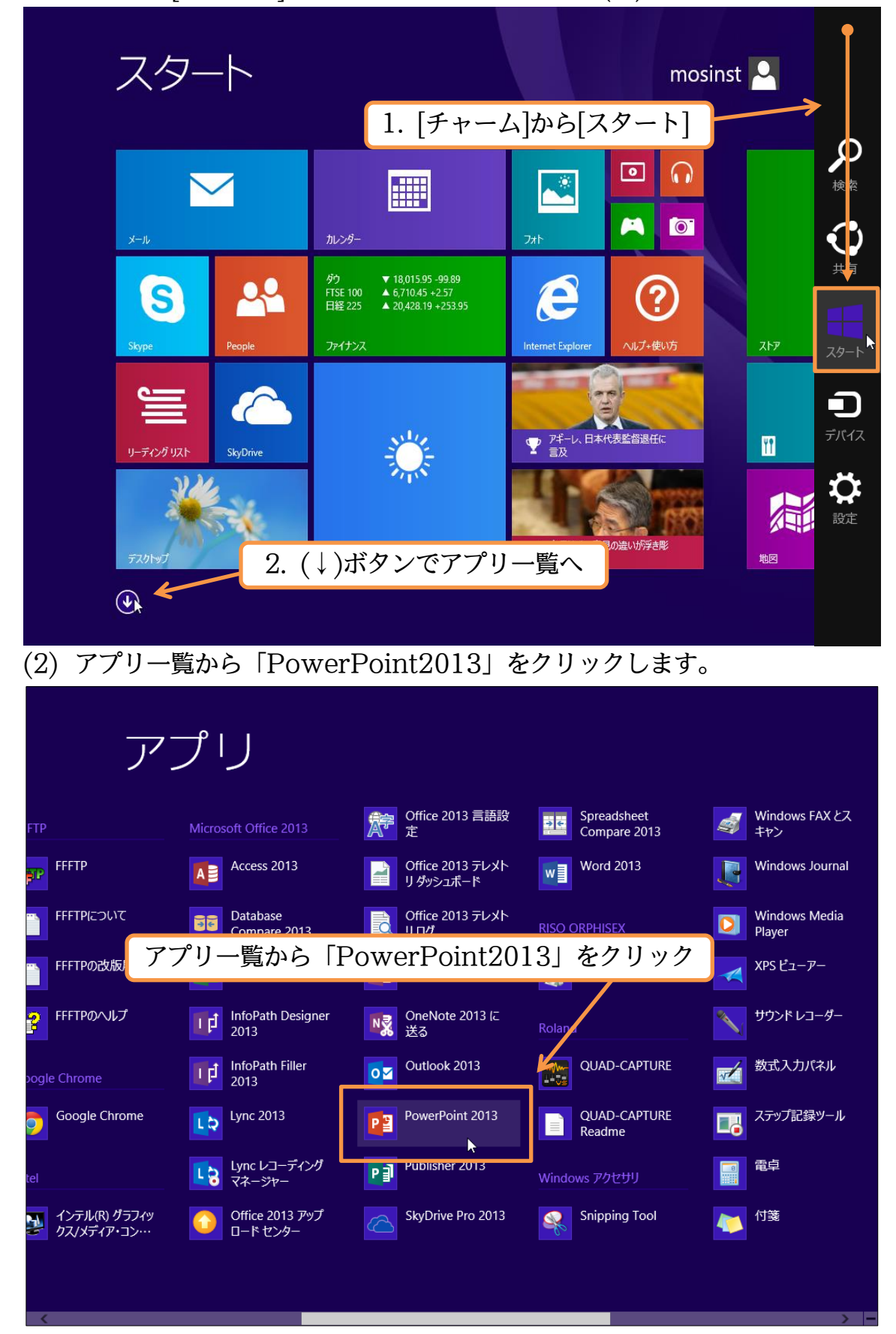

#### (3) ここで[新しいプレゼンテーション]をクリックします。表紙がセットされます。

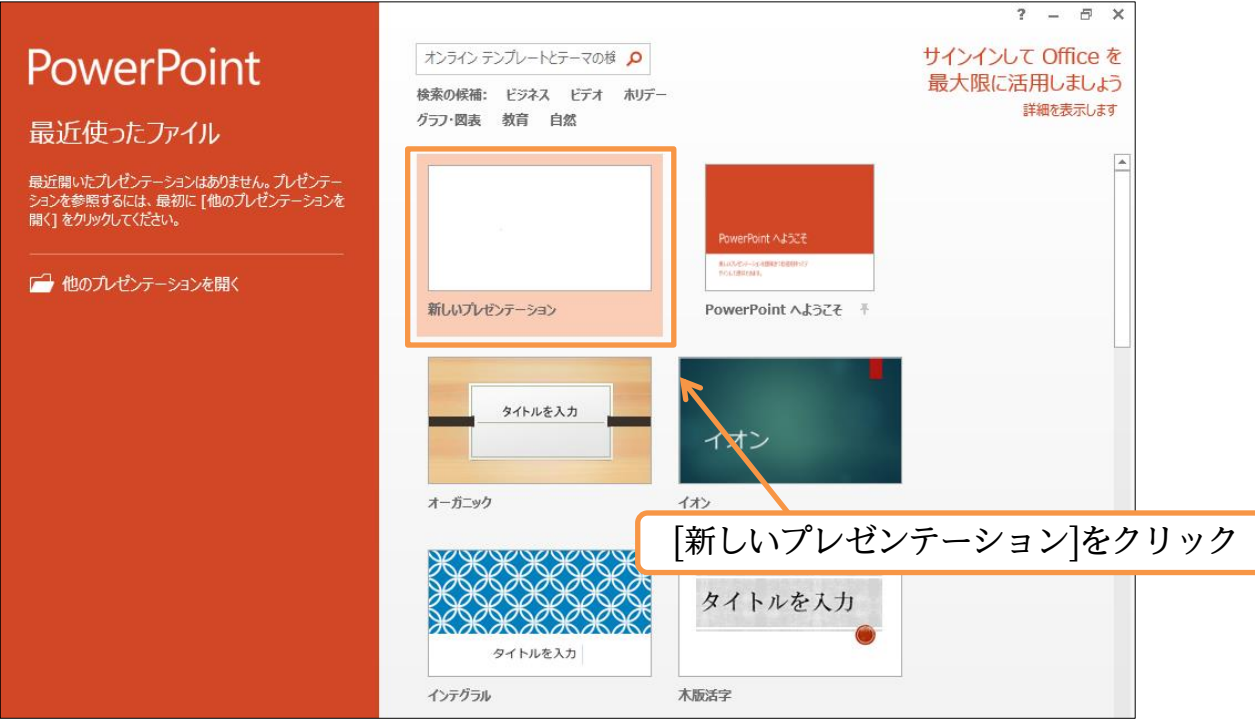

#### (4) これが PowerPoint の基本画面です。画面左を「サムネイル部」と言います。「縮小 画像」の意味です。残りの部分を「スライド部」と言います。

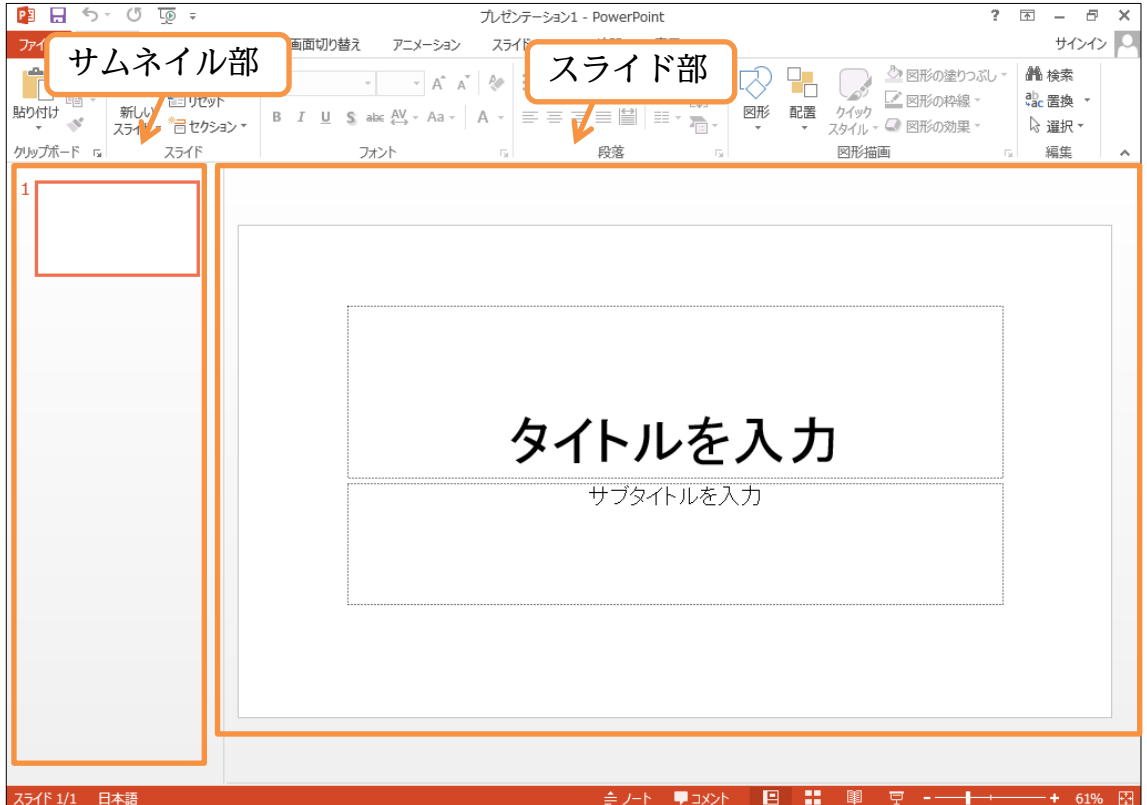

## <span id="page-6-0"></span>§1-2…スライドとプレゼンテーション・スライドショー

PowerPoint での紙にあたるものを「スライド」と呼びます。PowerPoint では複 数のスライドを作成することができます。ユーザー(あなた・利用者)は作成したスライ ド群を PC モニター上・あるいはプロジェクター上にて、フルスクリーン表示(全画面 表示)をさせることができます。その作業を「スライドショー」と言います。また作成し たスライド群全体を「プレゼンテーション」と言います。

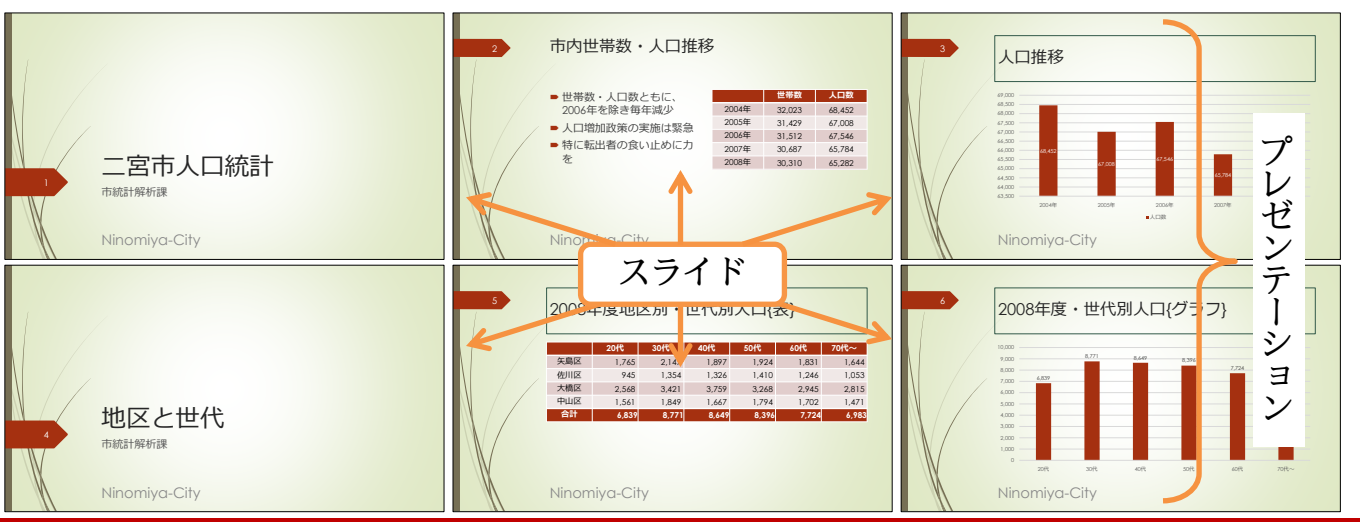

#### <span id="page-6-1"></span>§1-3…縦と横との比率を確認する・縦横比

(1) 実行時にスクエアサイズ(横 4:縦 3)の画面を使うのか、ワイドサイズ(横 16:縦 9)の 画面を使うのか、を事前に決定します。【デザイン】タブの[スライドのサイズ]で確認し ます。今回は「ワイド画面(16:9)」のままにします。

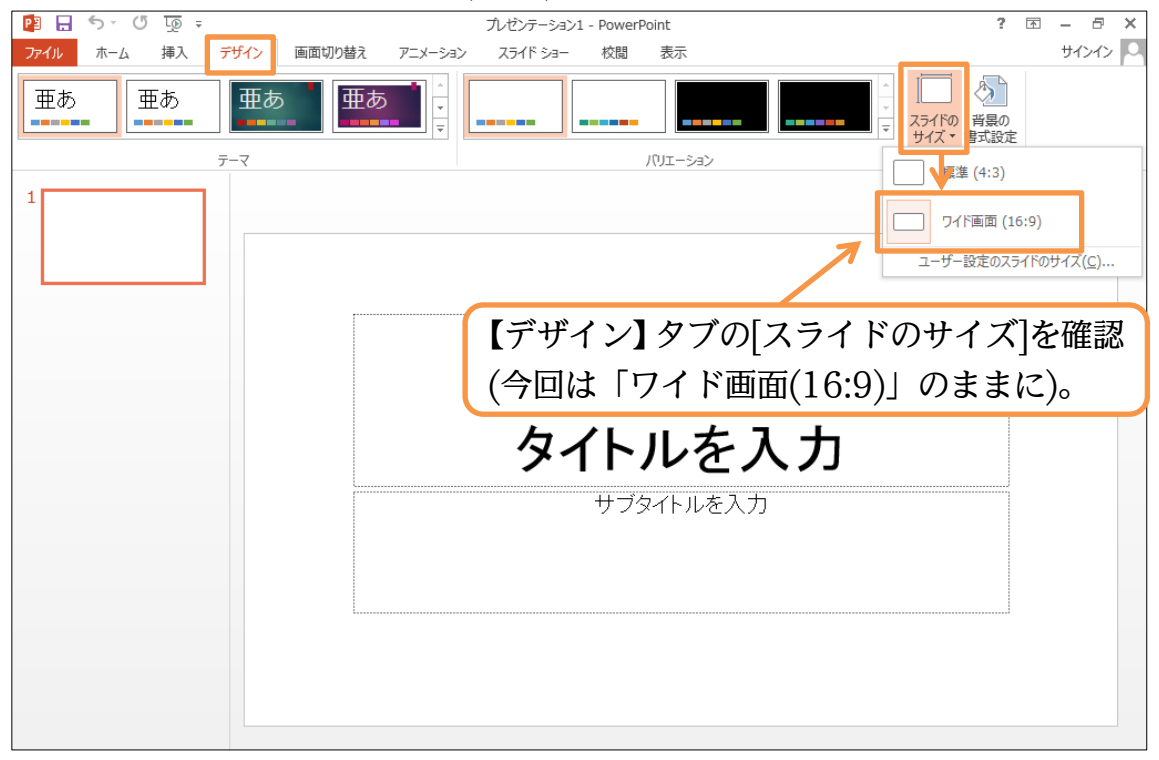

### <span id="page-7-0"></span>§1-4…スライドの作成と追加

(1) 現在スライドが 1 枚表示されています。このスライドは、スライドショー実行時の表 紙となります。表紙の役割を持つスライドを「タイトルスライド」と言います。 タイト ルスライドには文字を入力する欄が 2 つあります。それらを「タイトルプレースホル ダ」「サブタイトルプレースホルダ」と呼びます。クリックすれば入力を開始できます。 「タイトルプレースホルダ」に「IC カード導入概要」と入力してください。

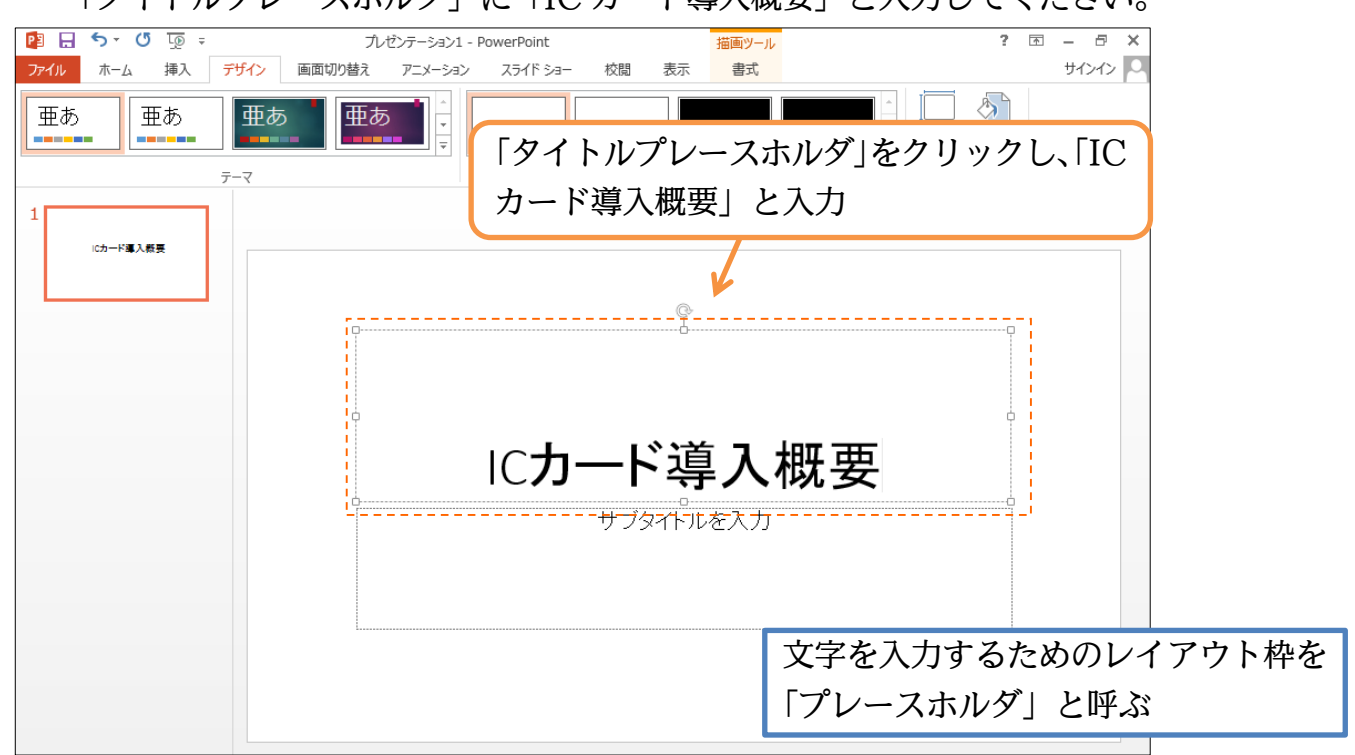

(2) 続けて「サブタイトルプレースホルダ」に「オフィス PA」と入力します。このように、 文字はプレースホルダに入力するのです。

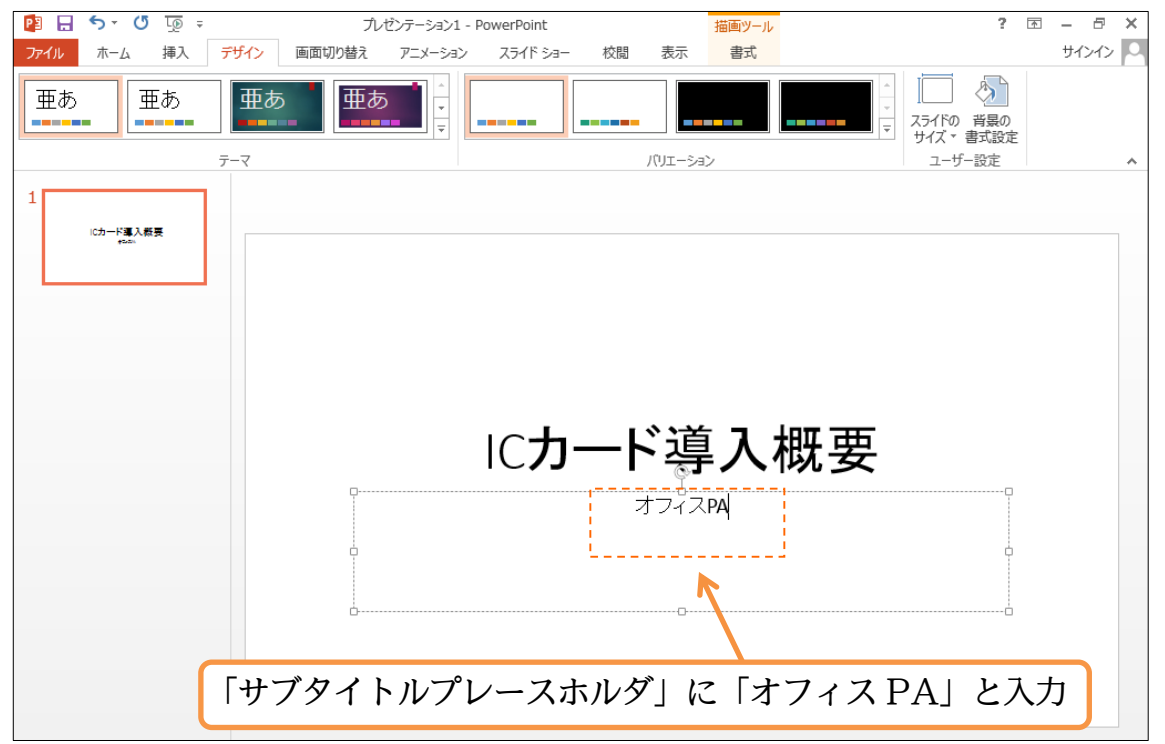

(3) さて、2 枚目のスライドを作成します。【ホーム】タブの[新しいスライド]ボタンの上側 をクリックしてください。

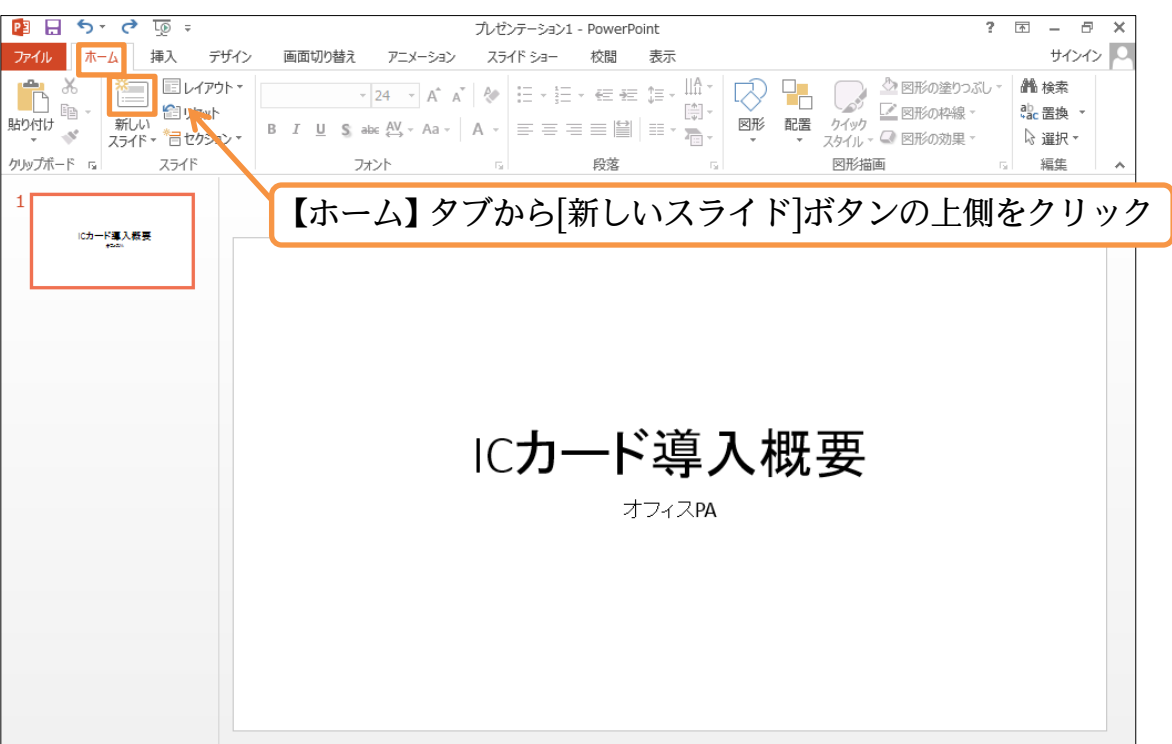

(4) 2 枚目のスライドが表示されました。なお、2 枚目以降のスライドにおいては、プレー スホルダのレイアウトが表紙とは異なります。上部にタイトル用のプレースホルダ、中 央部に本文用の「テキスト・コンテンツプレースホルダ」が表示されます。

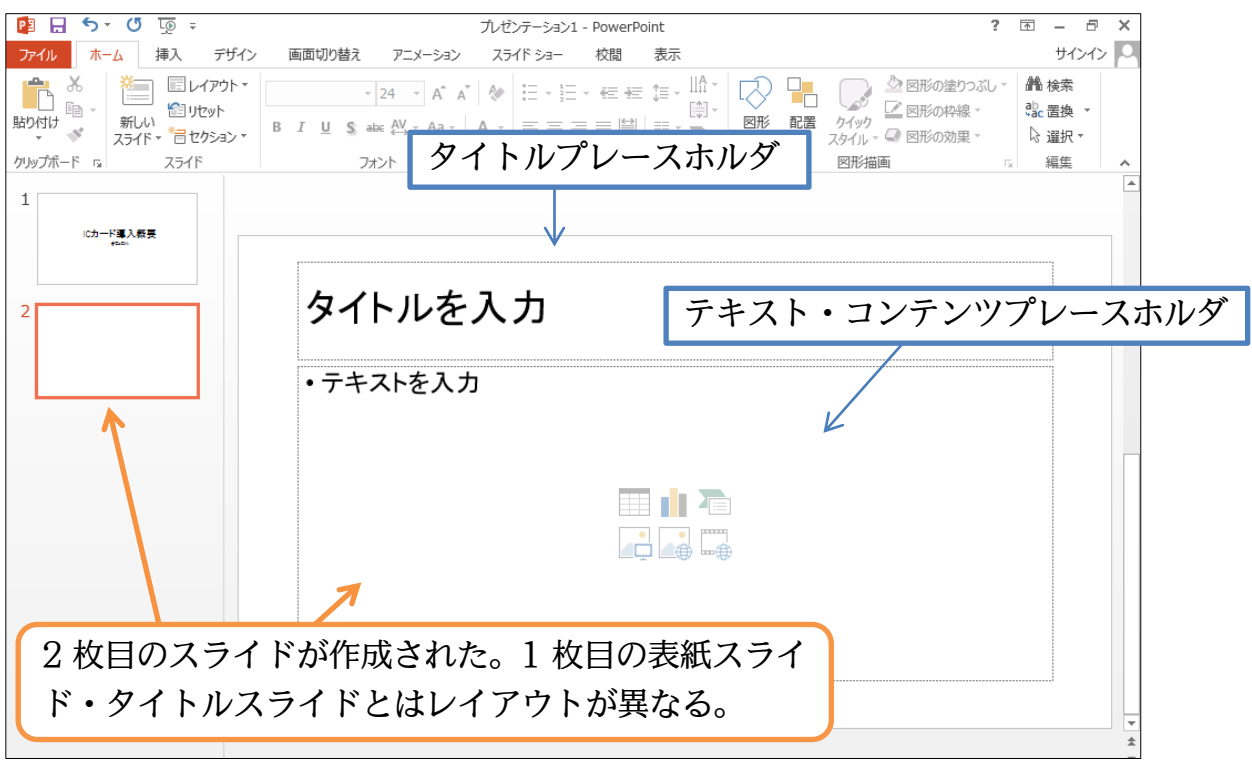

(5) 2 枚目のタイトルには「導入のメリット」と入力します。本文エリア、テキスト・コン テンツプレースホルダには以下のように入力します。なお本文エリアでは、行の先頭に 自動的に箇条書き記号(・)が付きます。

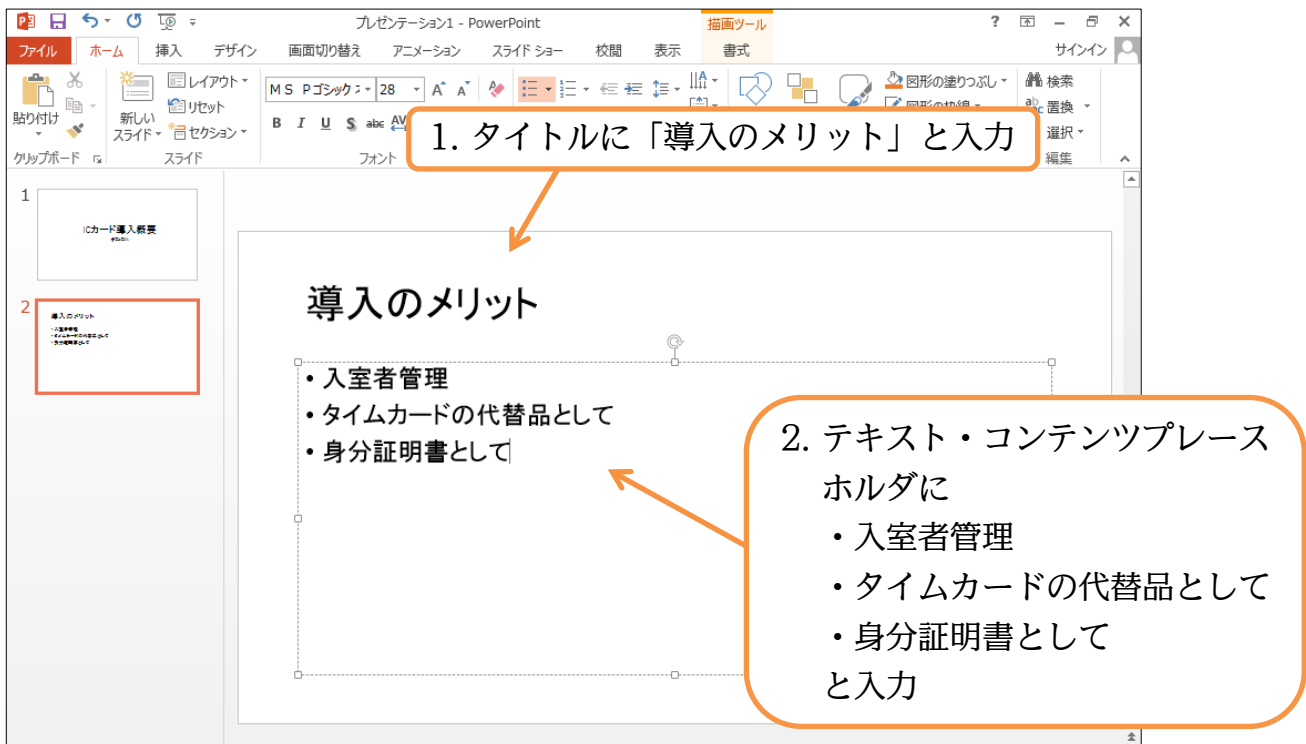

(6) 続けて 3 枚目のスライドを作成します。今度は[新しいスライド]ボタン(下側)を直接ク リックします。すると、レイアウトのパターンが選択できるようになります。表紙用に は「タイトルスライド」を使いますが、標準は「タイトルとコンテンツ」です。今回は これを使いましょう。他のレイアウトの使い方については次の章以降で学習します。

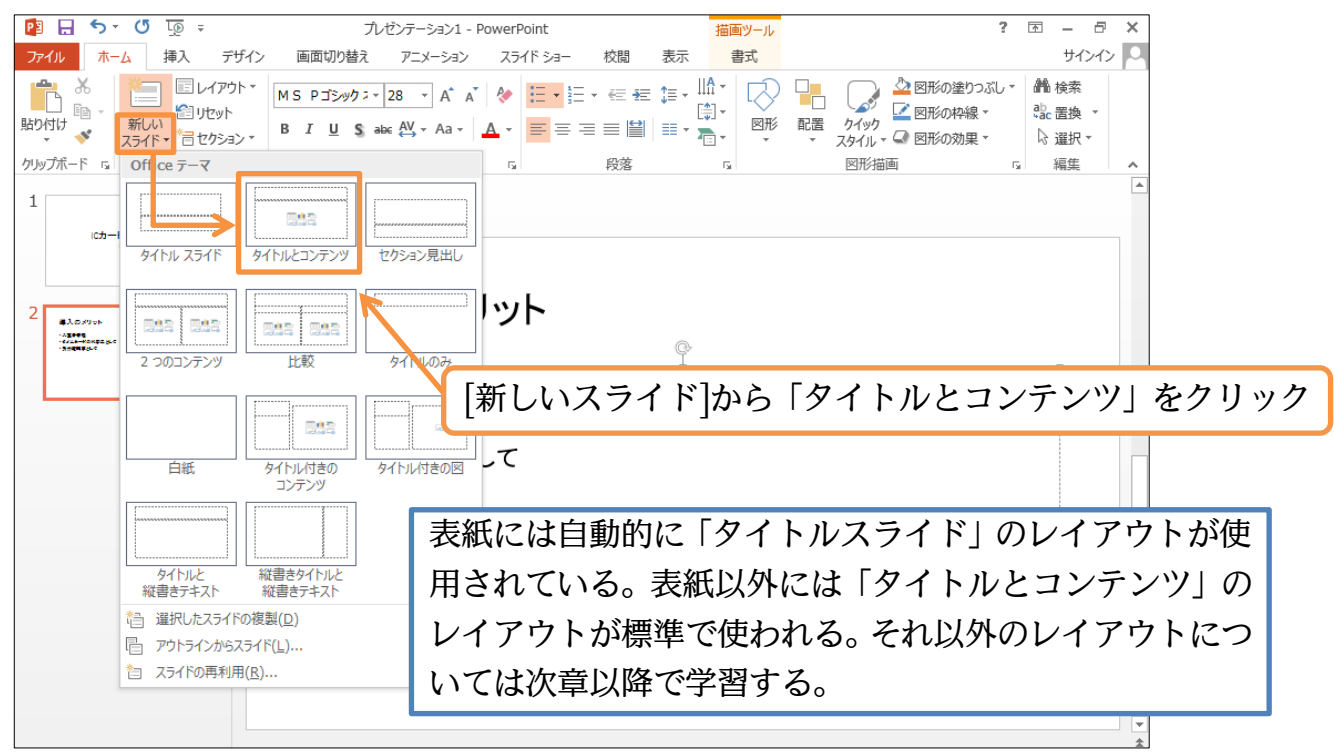

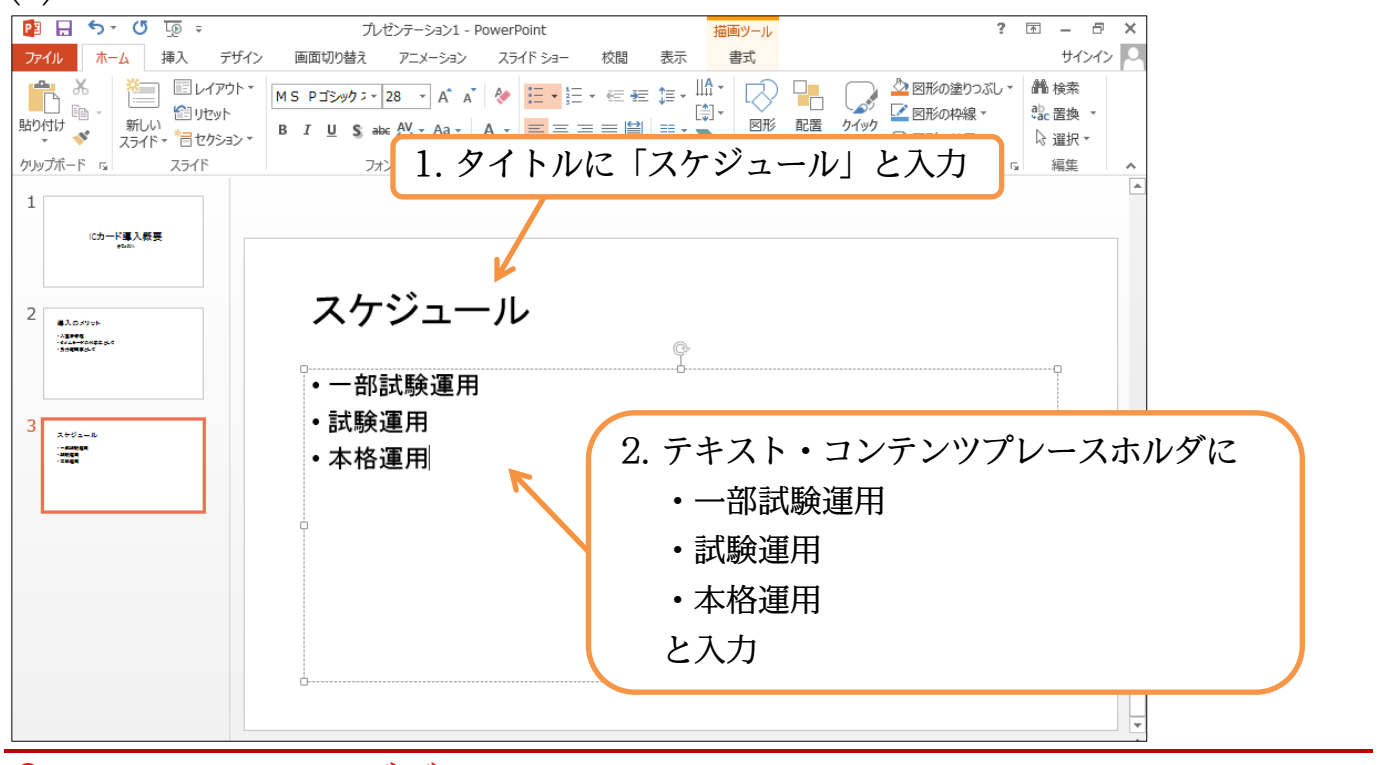

<span id="page-10-0"></span>§1-5…スライドのデザイン・テーマ

(7) 3 枚目のスライドには以下のように入力しましょう。

(1) スライドショーに対して、「テーマ」を適用すると、スライドのデザインをガラリと変 えることができます。【デザイン】タブの[テーマ/その他]をクリックします。

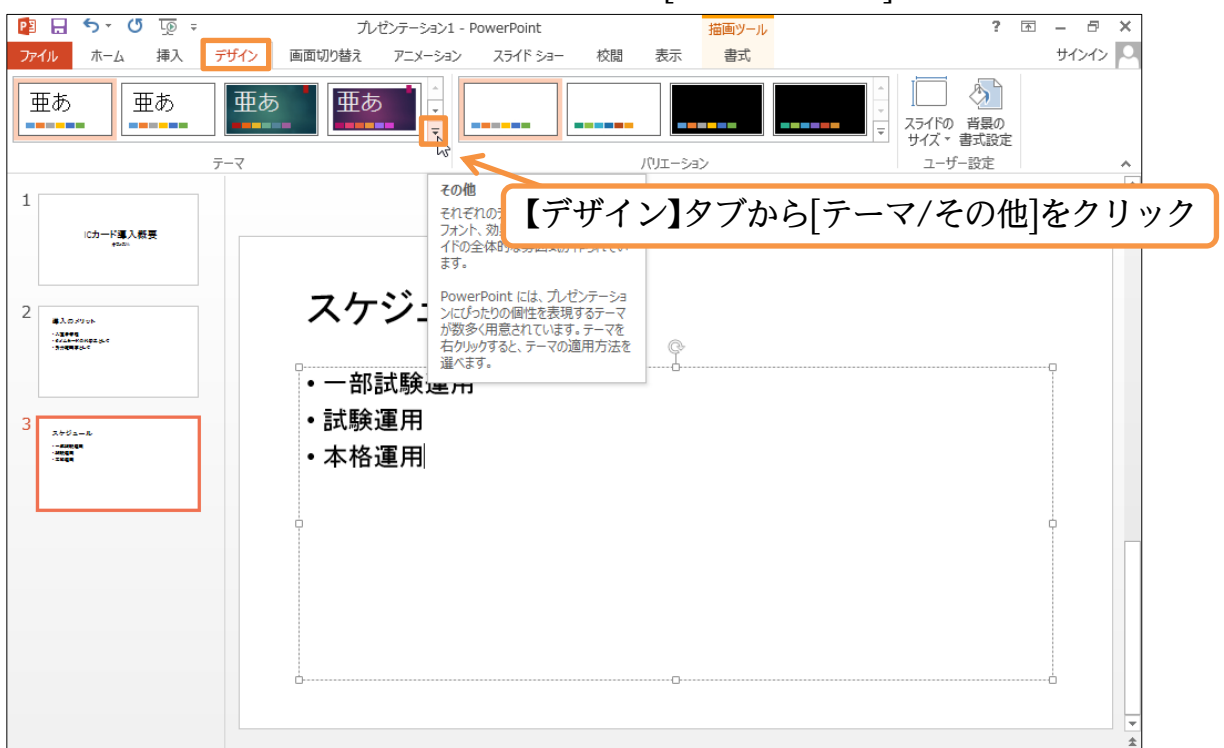

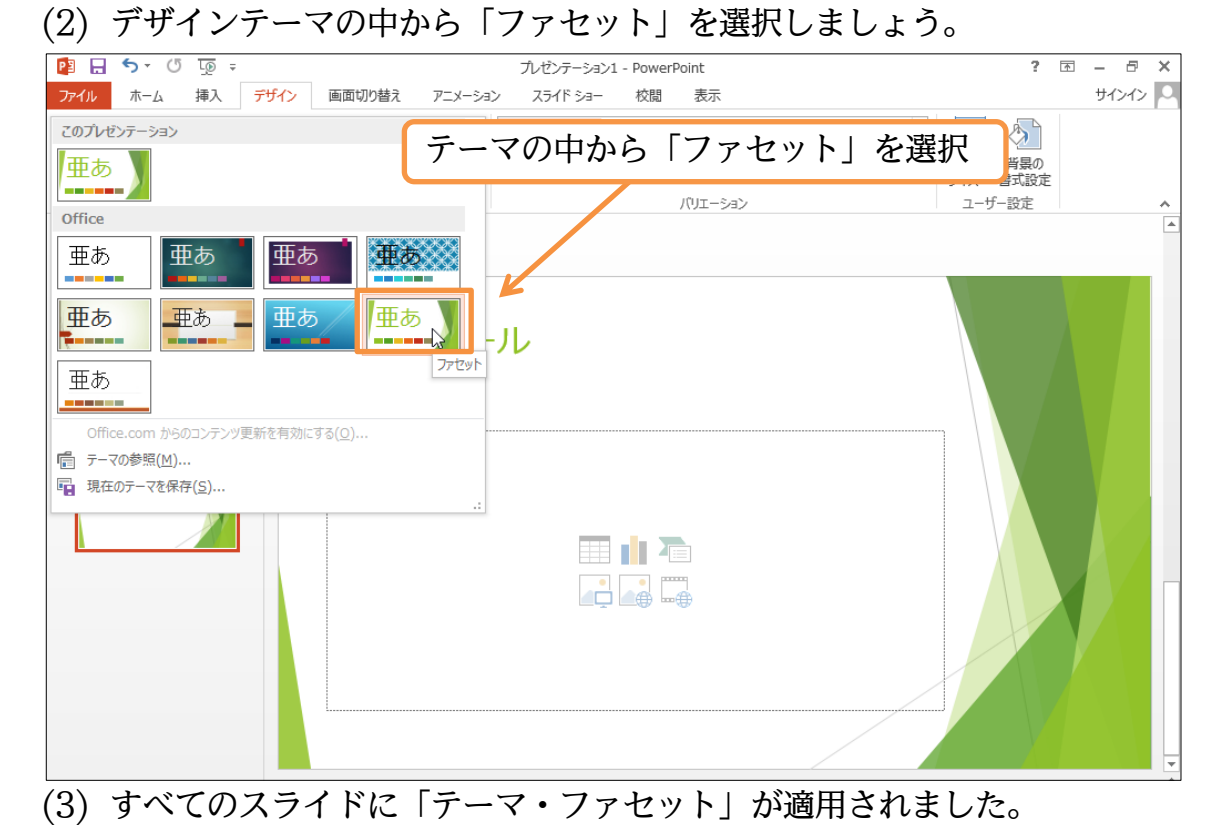

#### $P_1$   $E_2$   $S_2$   $\sqrt{10}$   $\sqrt{2}$ プレゼンテーション1 - PowerPoint  $? \nE - B X$ 描画ツール ファイル ホーム 挿入 デザイン 画面切り替え アニメーション スライドショー 書式 サインイン 校閲 表示  $\Box$   $\&$ 亜あ ∥亜あ 亜あ 亜あ **Colorado** وسوا ユーザー設定 バリエーション  $\overline{\tau}-\overline{\vee}$ Ē  $\mathbf{1}$ スケジュール  $\overline{z}$ **GXC**  $\begin{array}{l} \textbf{x} \rightarrow \textbf{1} \textbf{1} \textbf{1} \textbf{1} \textbf{1} \textbf{1} \textbf{1} \\ \textbf{x} \rightarrow \textbf{1} \textbf{1} \textbf{1} \textbf{1} \textbf{1} \textbf{1} \textbf{1} \textbf{1} \textbf{1} \textbf{1} \textbf{1} \textbf{1} \\ \textbf{x} \rightarrow \textbf{1} \textbf{1} \textbf{1} \textbf{1} \textbf{1} \textbf{1} \textbf{1} \textbf{1} \textbf{1} \textbf{1} \textbf{1} \textbf{1} \textbf{$  $\mathbb{P}$ ▶ 一部試験運用  $\overline{3}$ ▶ 試験運用  $\frac{1}{2}$  -mass ▶ 本格運用

(4) さて、先頭スライドに切り替えましょう。先頭スライド(表紙)は特別扱いで、デザイン が他の 2 枚と異なっていることがわかります。

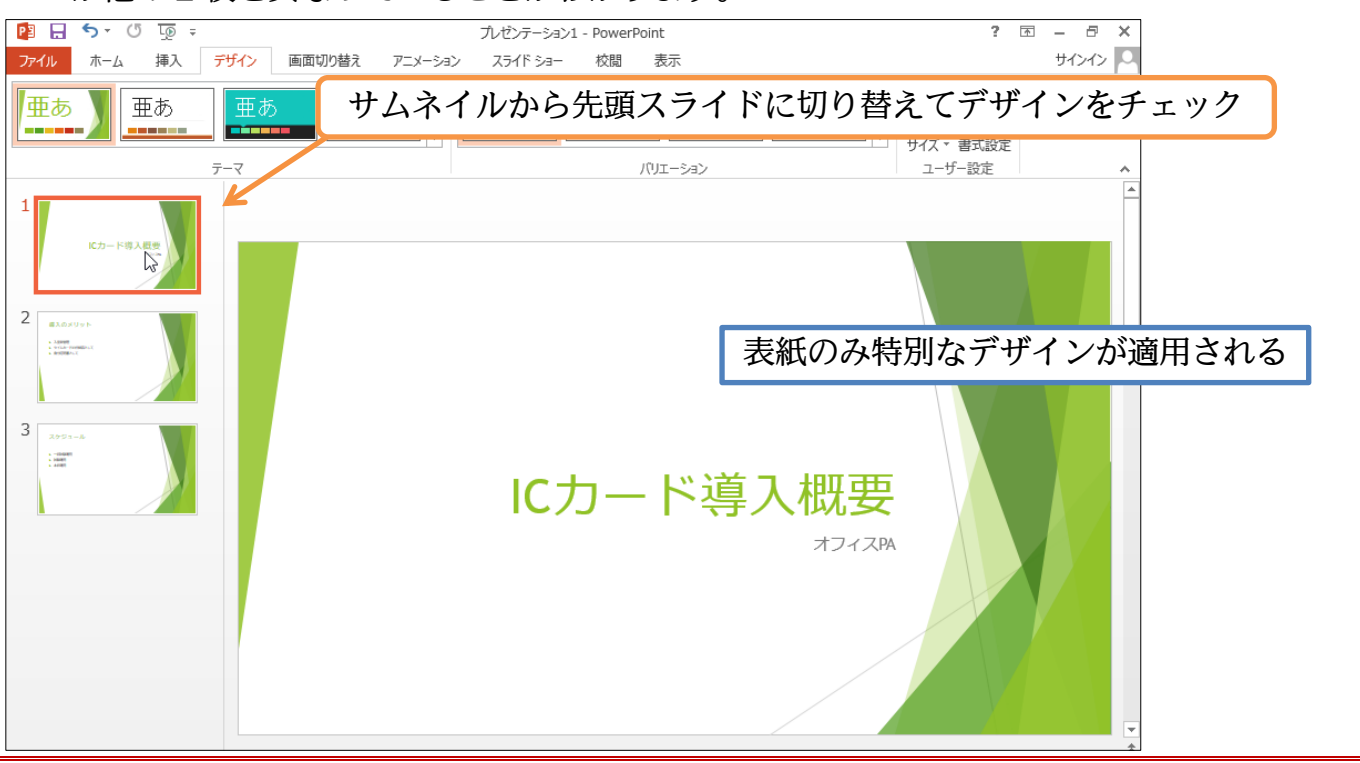

#### <span id="page-12-0"></span>§1-6…スライドショーの実行

(1) [スライドショー]を実行すると、作成したスライド群を全画面表示にすることができま す。今作成した 3 枚のスライドを実行します。【スライドショー】タブから[最初から] をクリックしてください。

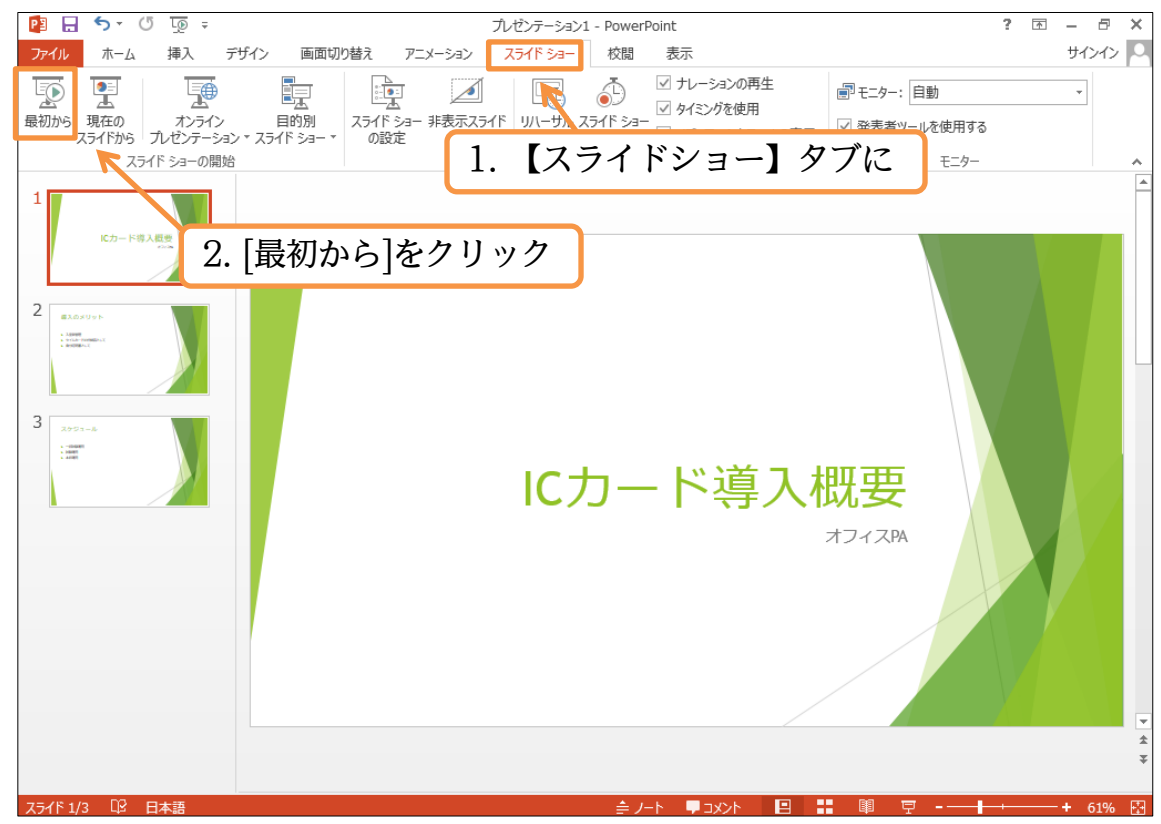

(2) スライドが全画面表示されます。クリックすると次のスライドへ進みます。最後まで(黒 画面まで)進めてさらにクリックすると、スライドショーが終了します。

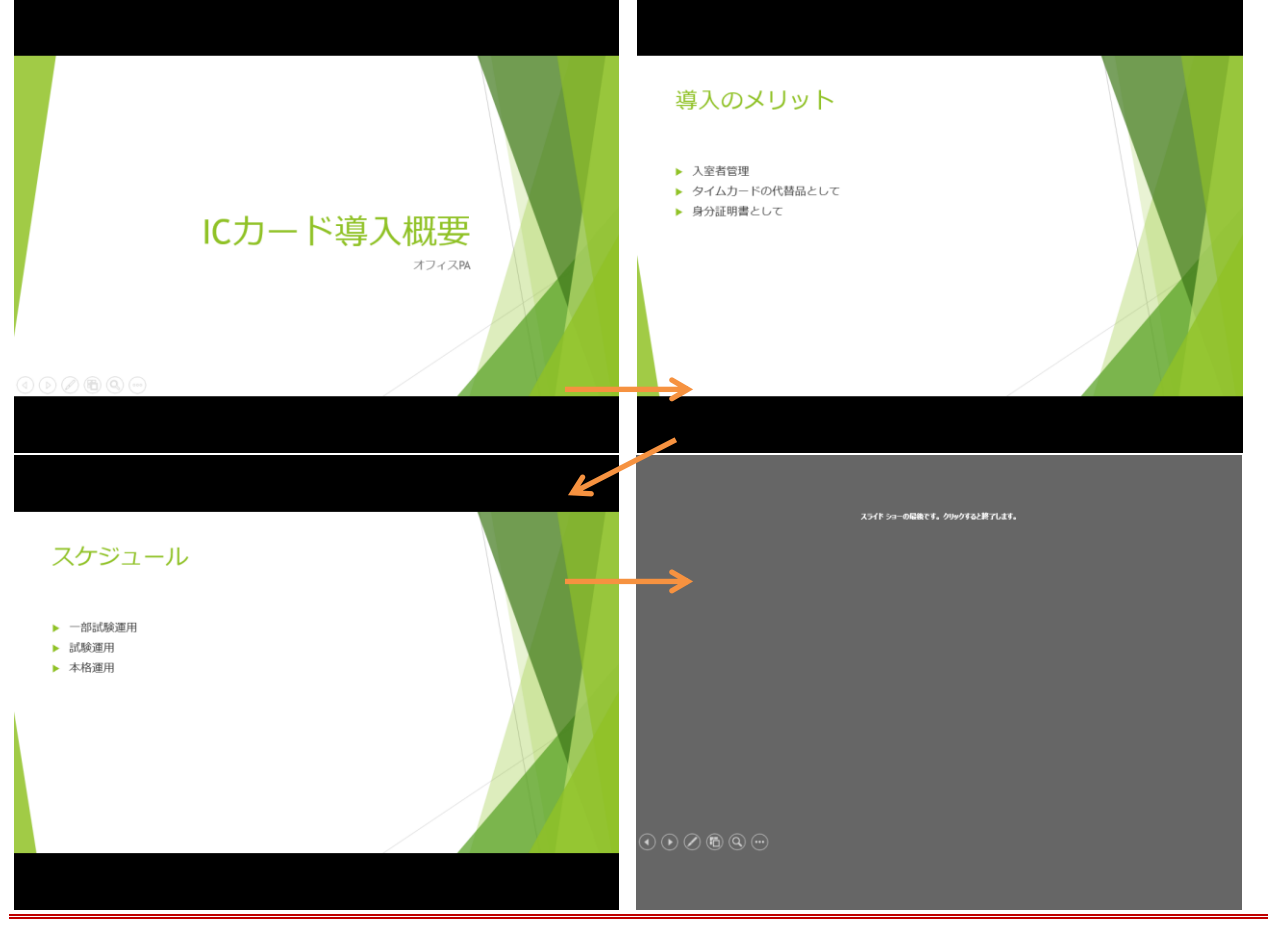

#### <span id="page-13-0"></span>§1-7…スライドの入れ替え

(1) 3 枚目「スケジュール」のスライドを 2 枚目へ移動します。サムネイル部のスライドを 上下にドラッグすれば移動できます。3 枚目のスライドを 1 枚目と 2 枚目との間にド ラッグしてください。

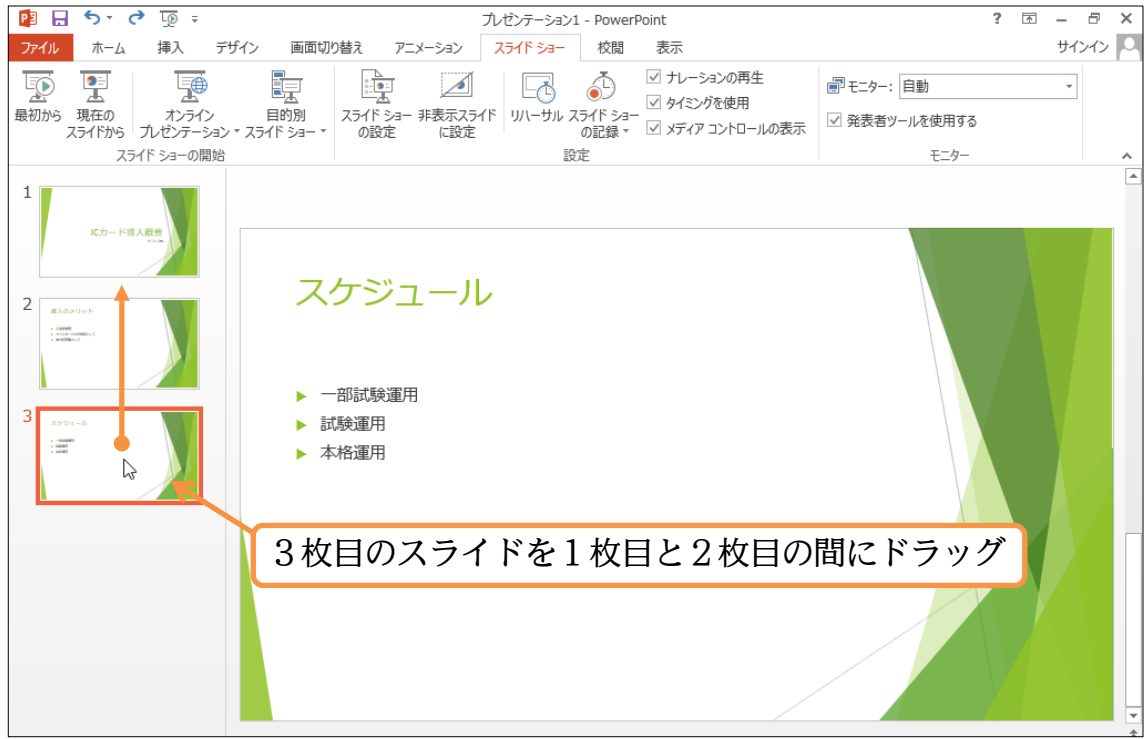

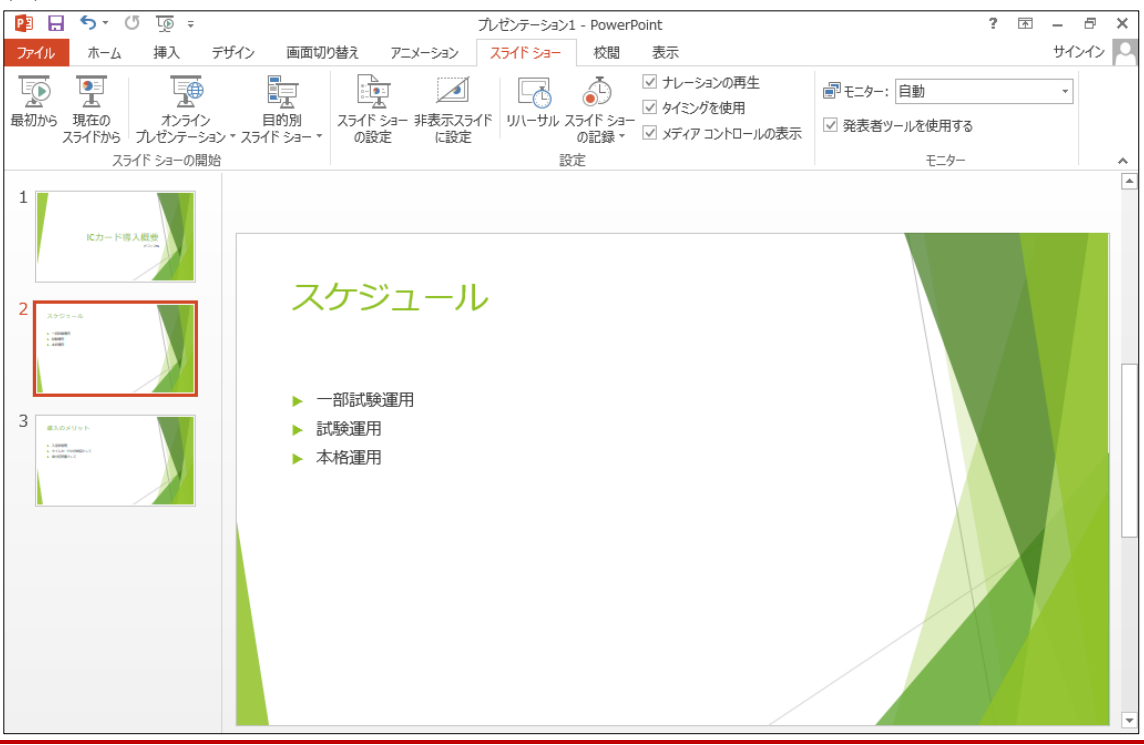

#### (2) 「スケジュール」のスライドが 2 枚目になりました。

#### <span id="page-14-0"></span>§1-8…文章の追加

#### (1) 2 枚目のスライドの「一部試験運用」の下に文章を追加します。行末で{Enter}すると、 下に行が作成されます。

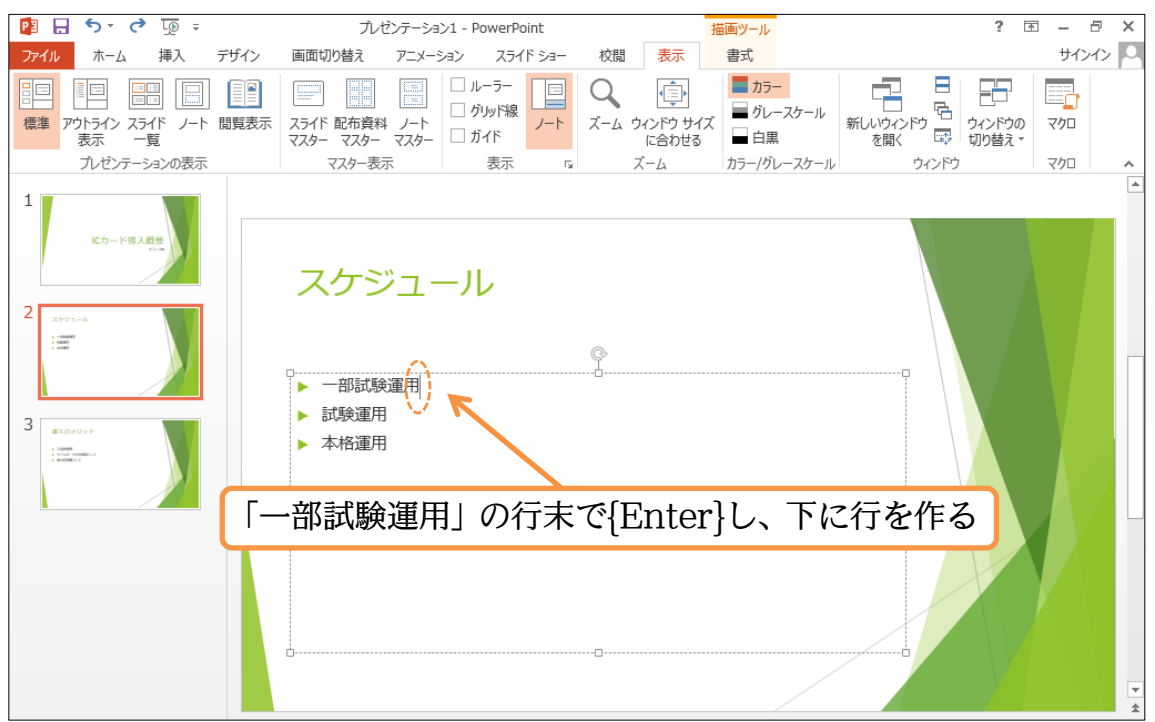

#### (2) 行が作成されました。「3 月 10 日」と入力しましょう。

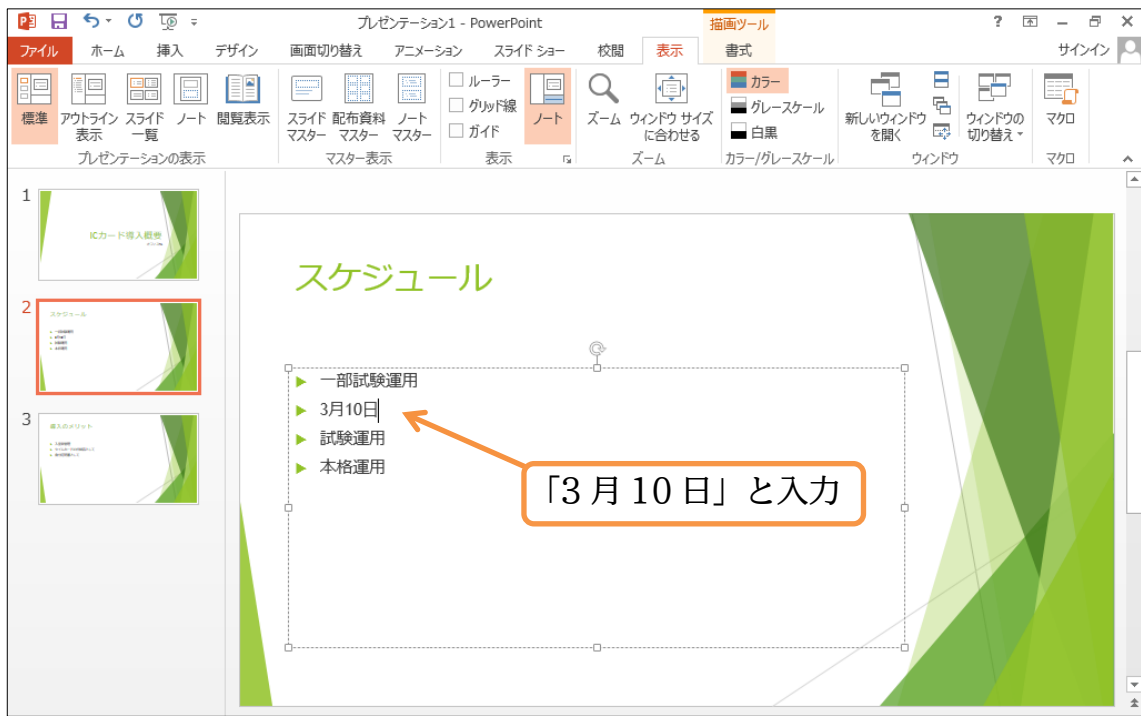

#### (3) 続けて以下のように行を追加しましょう。

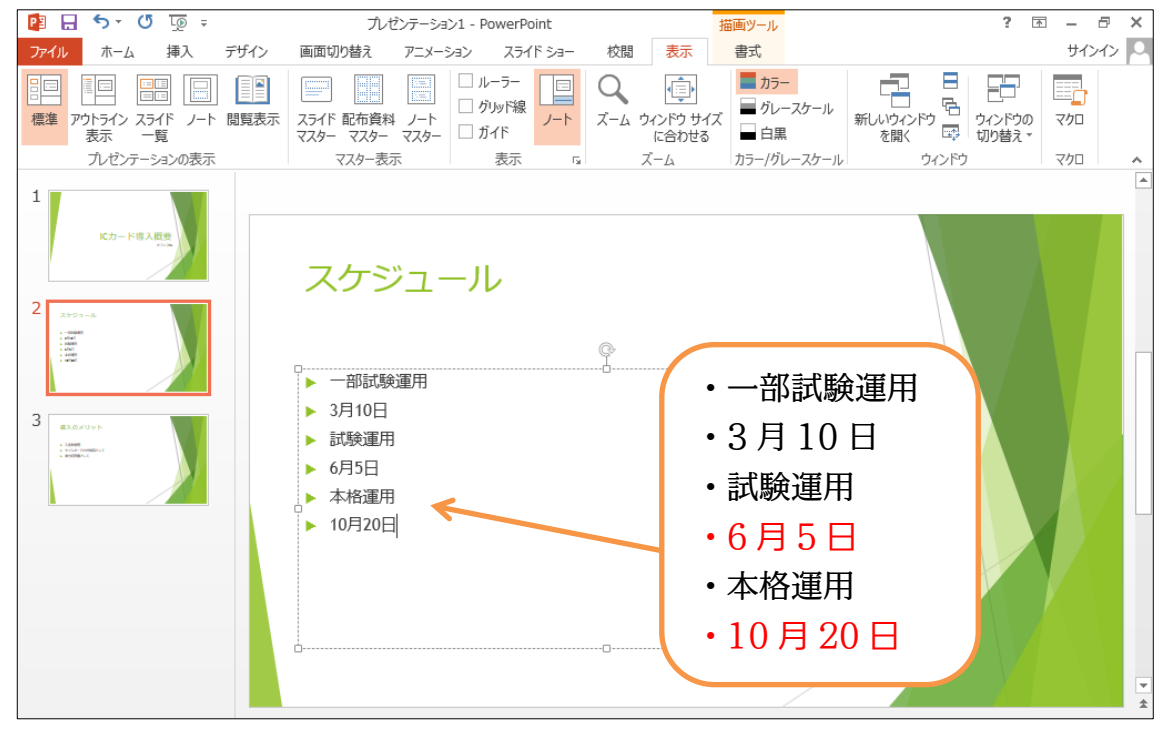

### <span id="page-16-0"></span>§1-9…箇条書きレベルの変更・インデント/{Tab}

(1) 「3 月 10 日」は、その上の「一部試験運用」に関する説明です。「3 月 10 日」の行内 にカーソルを置いた状態で【ホーム】タブの「インデントを増やす】( == )を使うことで、 この段落を上の段落の内容(中身・詳細)とすることができます。

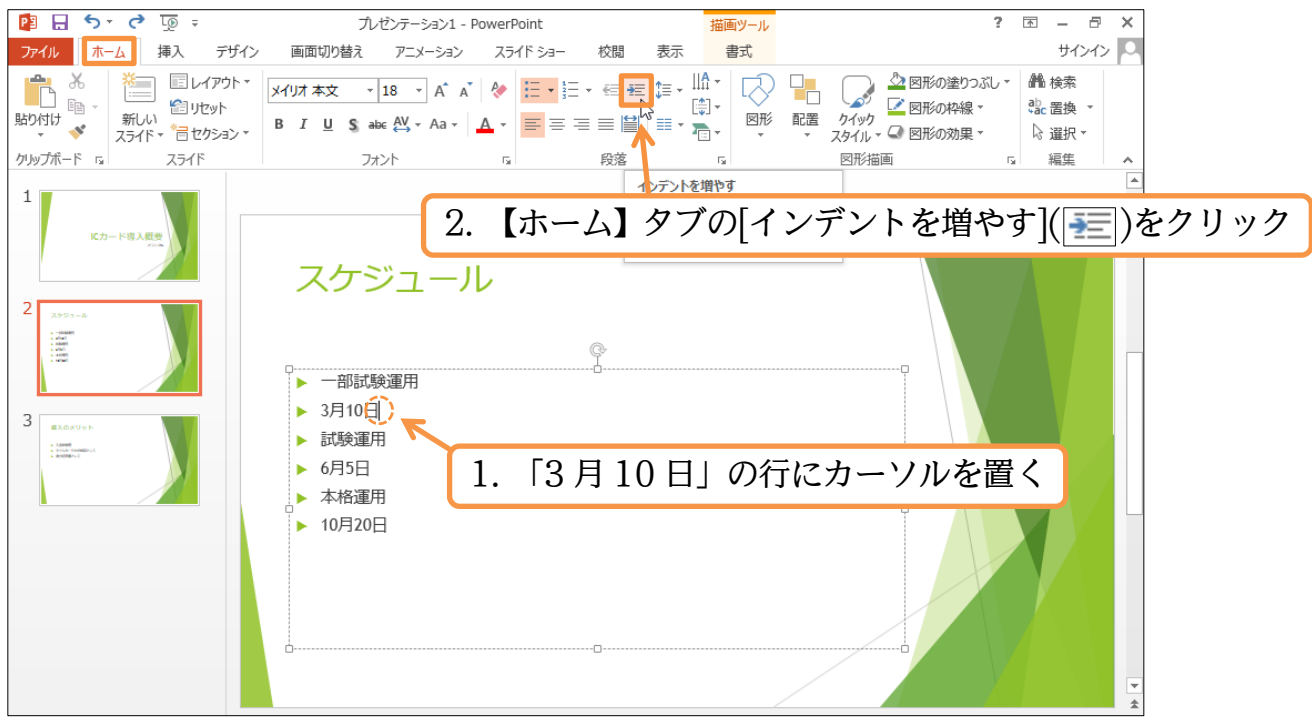

#### (2) 「3 月 10 日」の段落のレベル(重要度)が変更になりました。段落のレベルが 1 段下が ったといえます。

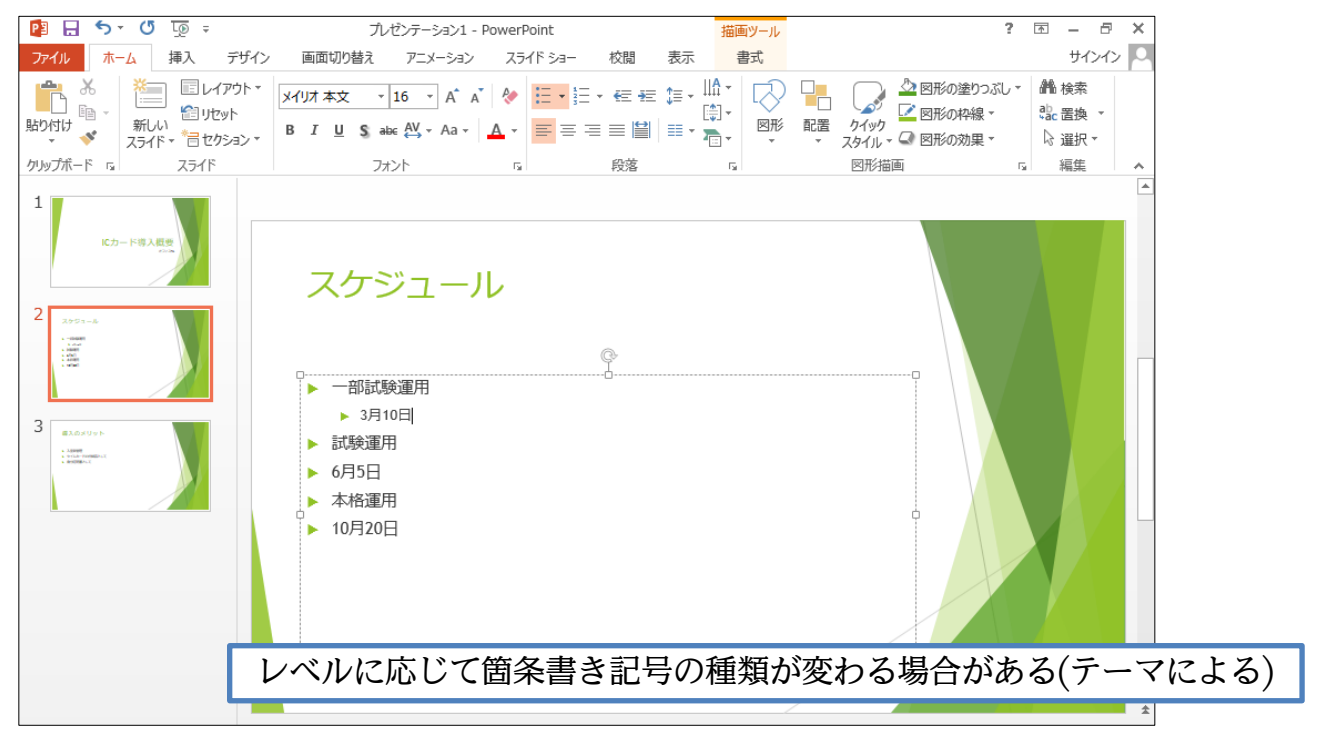

http://www.mytry.jp/

(3) 同様に、「6 月 5 日」のレベルも下げます。行頭で{Tab}キーを押してもレベルが下が ります。

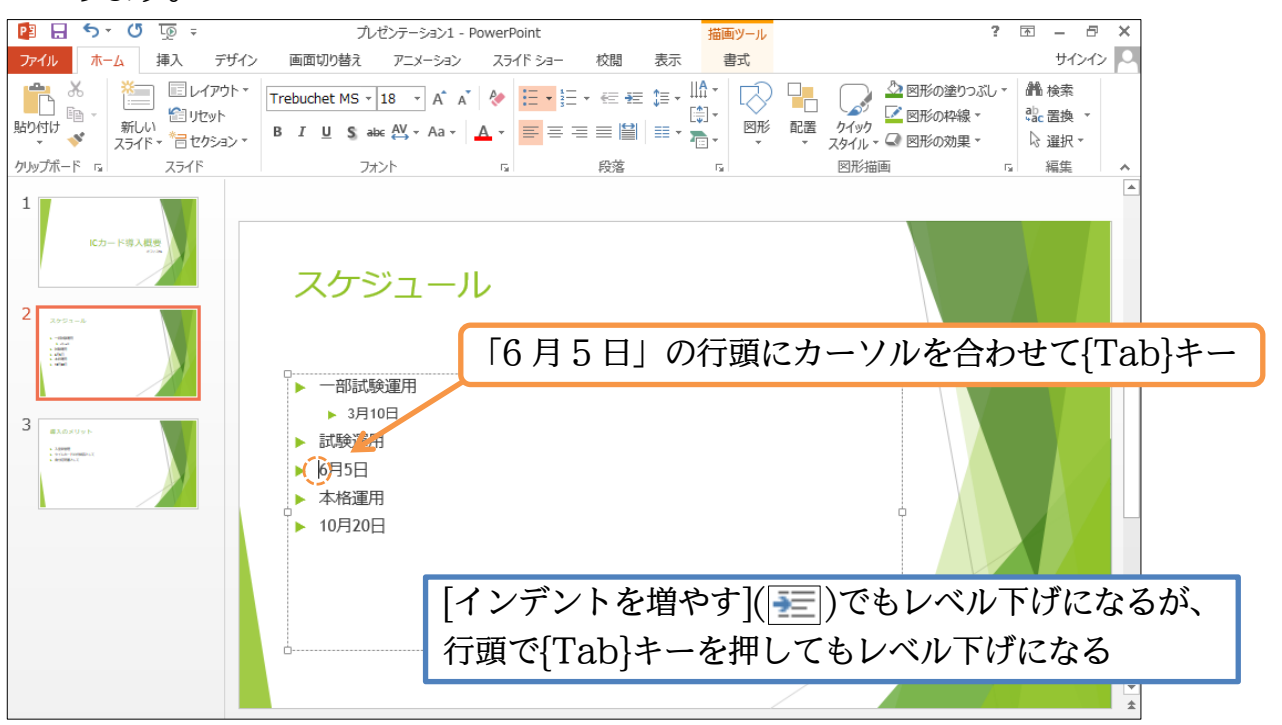

(4) 「10 月 20 日」もレベル下げをしましょう。[インデントを増やす]でも、行頭で{Tab} キーでも好きな方を使ってください。ただし今回は 2 レベル下げます。

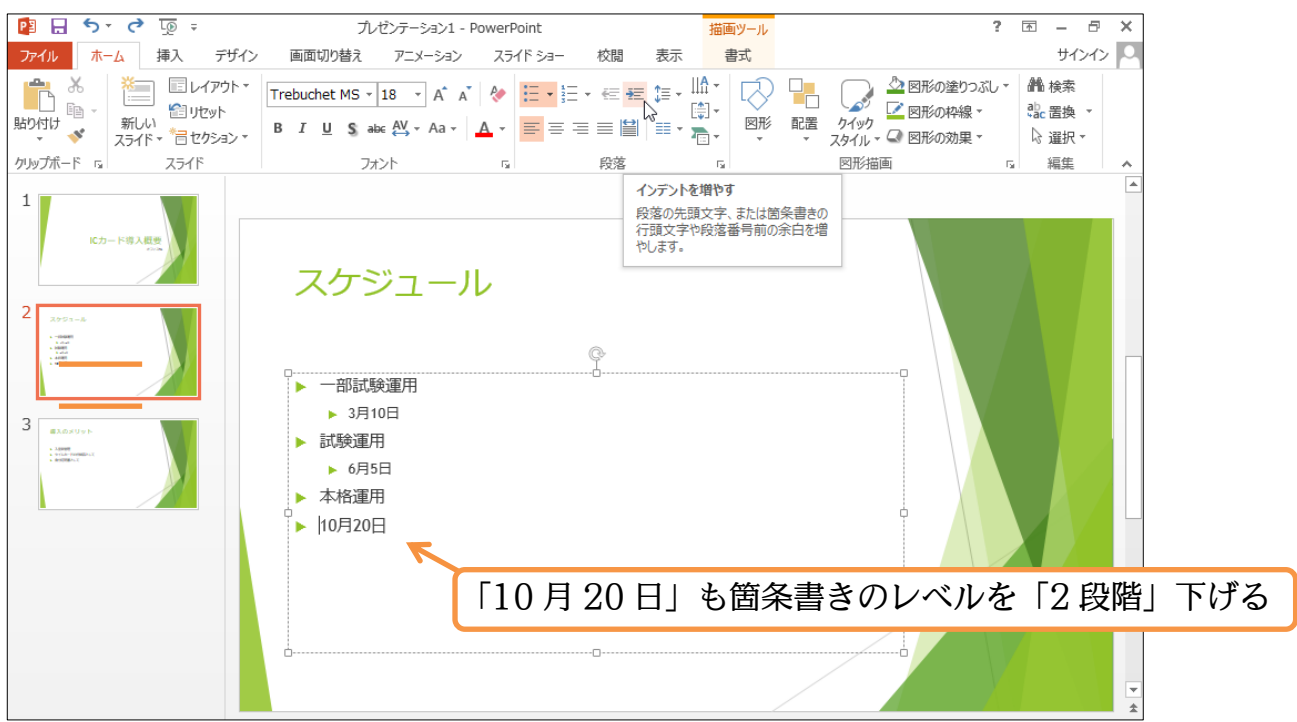

#### (5) レベルを下げすぎた場合には、[インデントを減らす]( == )で 1段階レベルを上げるこ とができます。「10 月 20 日」のレベルを 1 段階上げましょう。

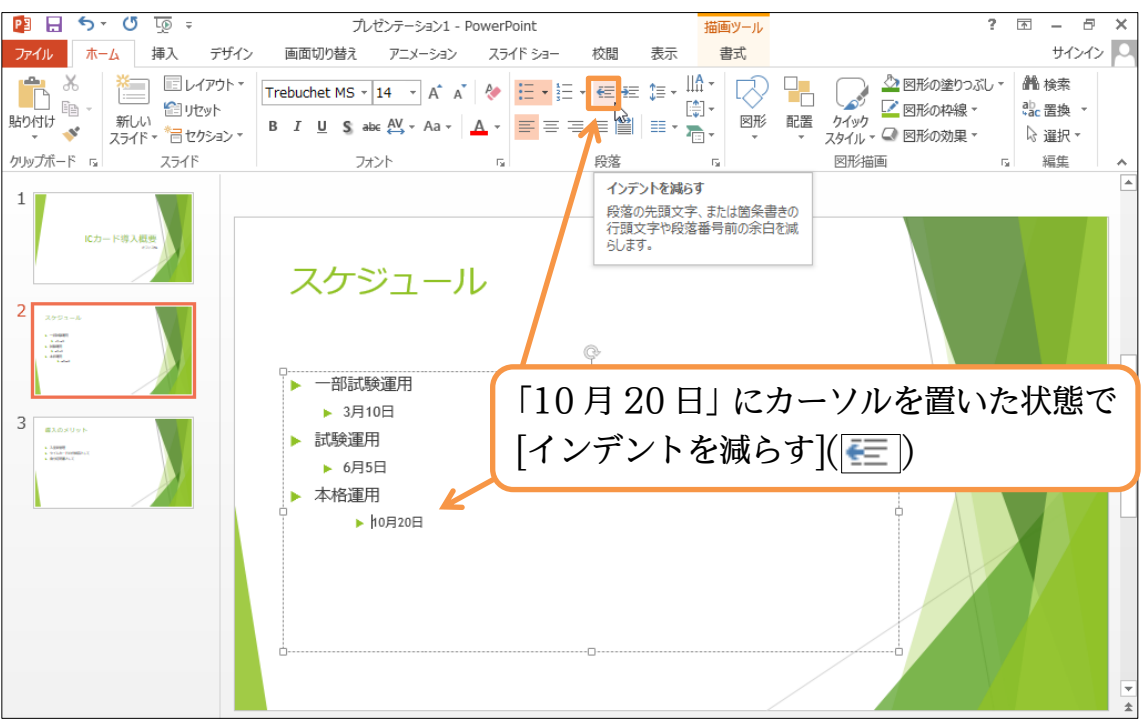

(6) 「10 月 20 日」の行のレベルが 1 段階戻りました(レベル上げ)。なお、行頭で{Shift} キーを押しながら {Tab} キーを押してもレベル上げになります。

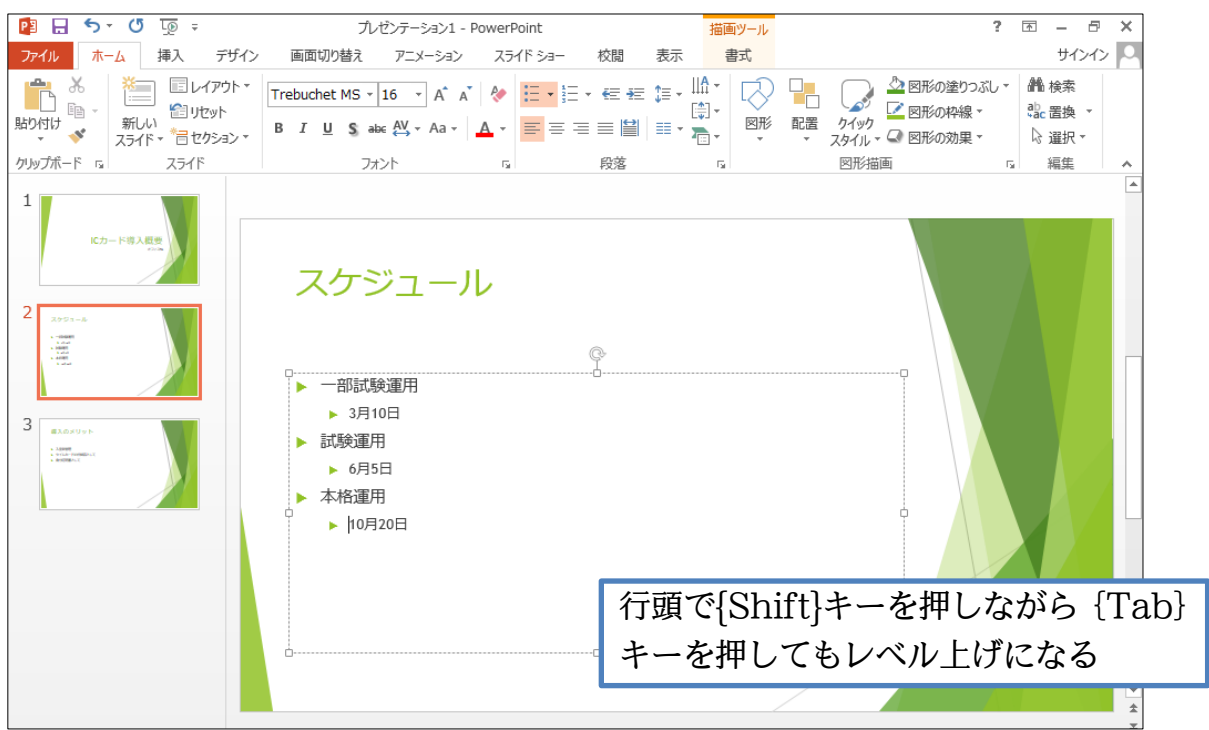

<span id="page-19-0"></span>§1-10…表示状態の変更

#### (1) 複数のスライドを一覧表示にします。【表示】タブから[スライド一覧]をクリックしまし ょう。

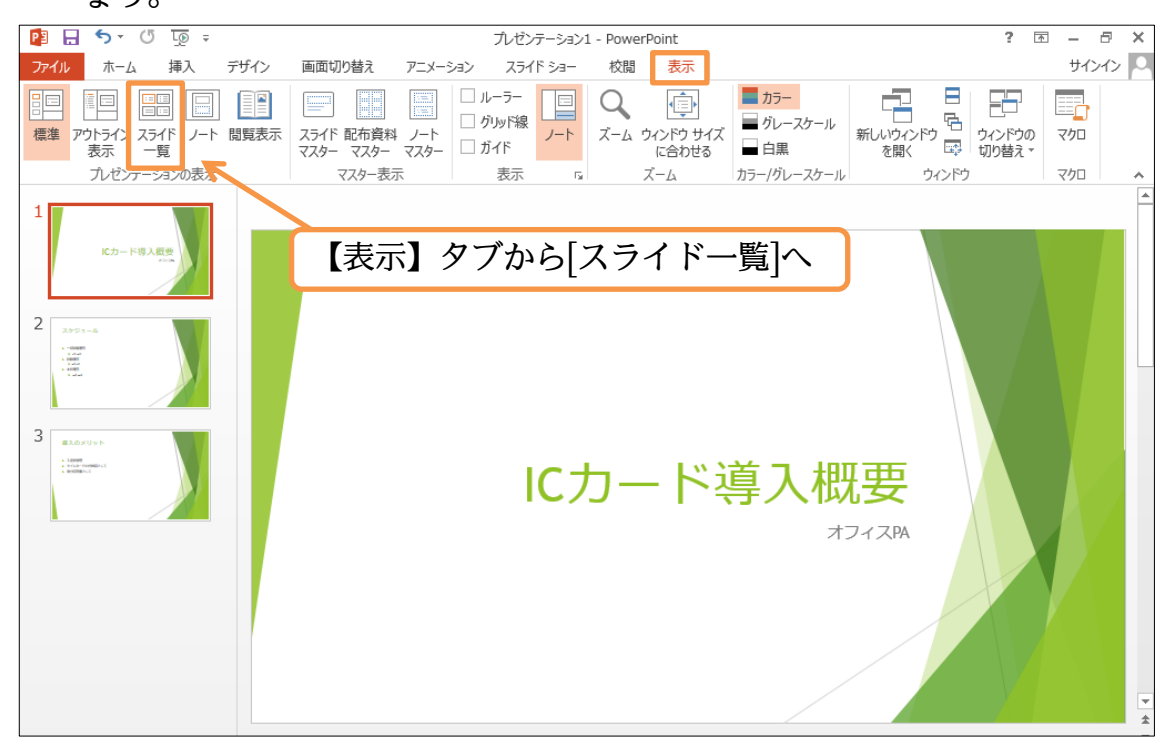

(2) 複数のスライドを一覧表示できるようになります。なお、画面右下の[縮小/ズーム/拡 大]ボタンで倍率の変更が可能です。さて、入力済みの本文を見やすく表示させるモー ドが[アウトライン表示]です。切り替えてみましょう。

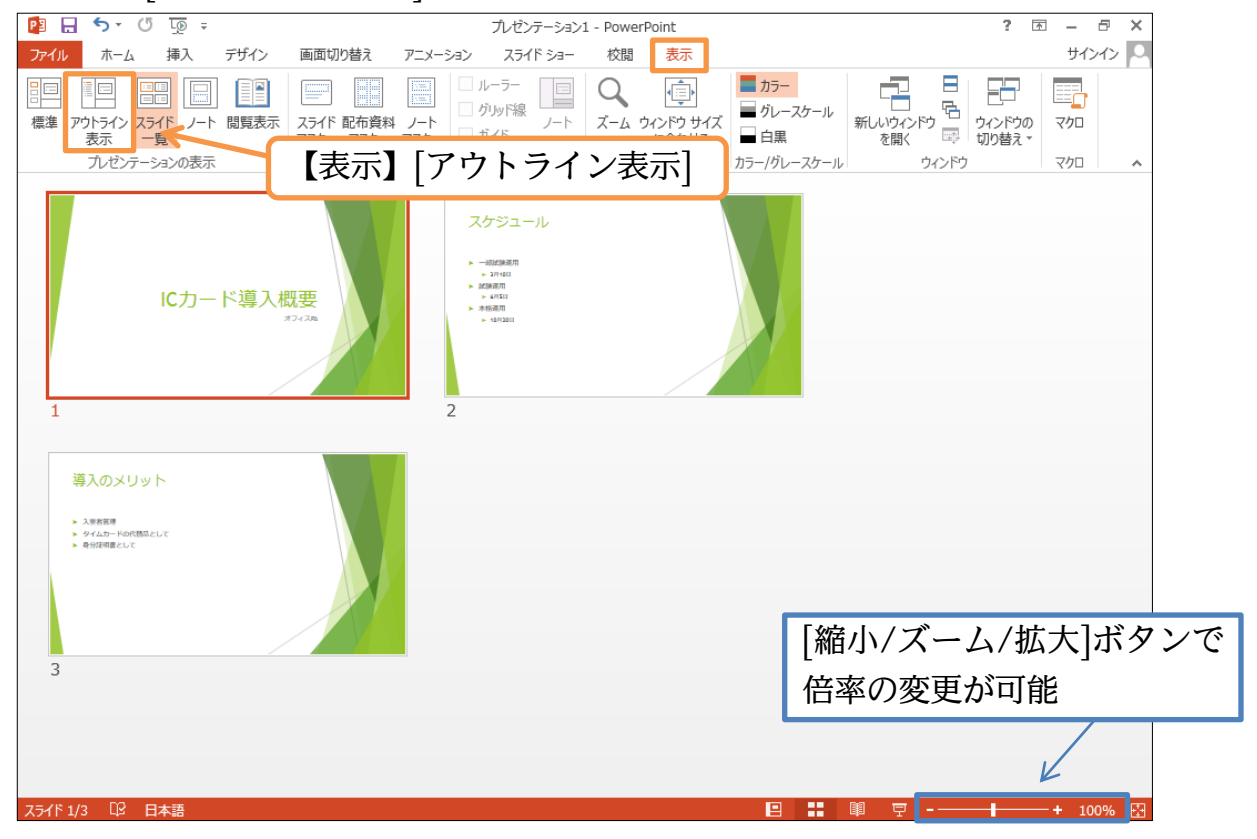

#### (3) 画面左に入力済みのスライドタイトルと、箇条書き文(アウトライン)が表示されます。

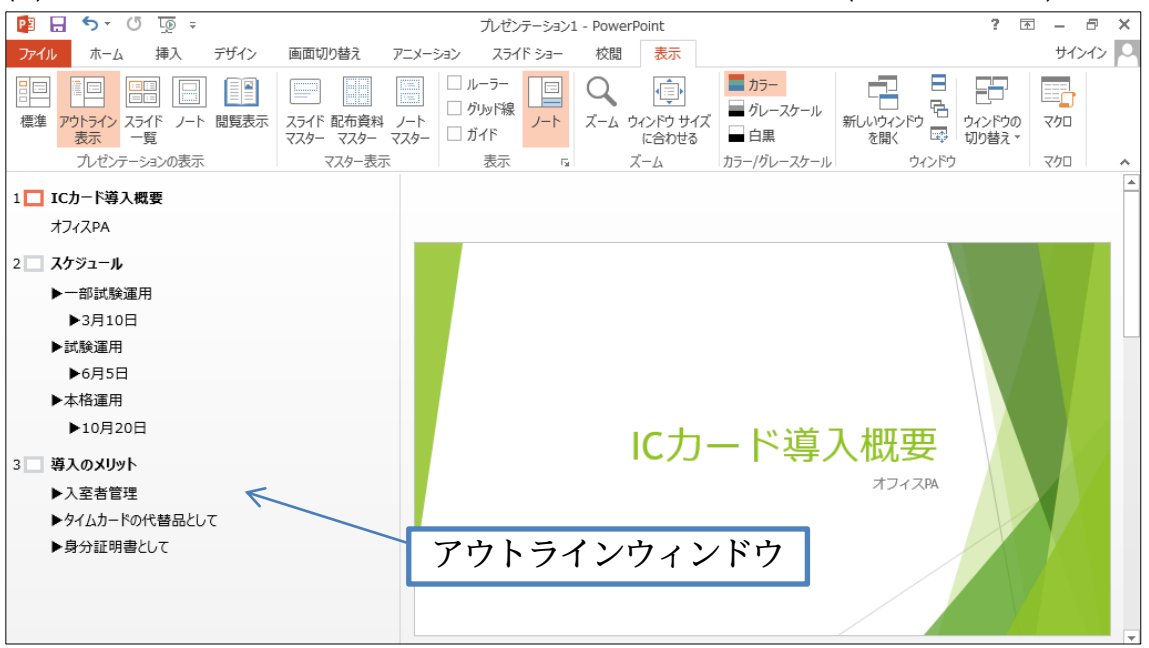

#### <span id="page-20-0"></span>§1-11…アウトラインウィンドウから文面の管理

(1) アウトラインウィンドウからも文章の入力・編集が可能です。スライド 3 の末尾「身 分証明書として」の最後で改行してみましょう({Enter})。

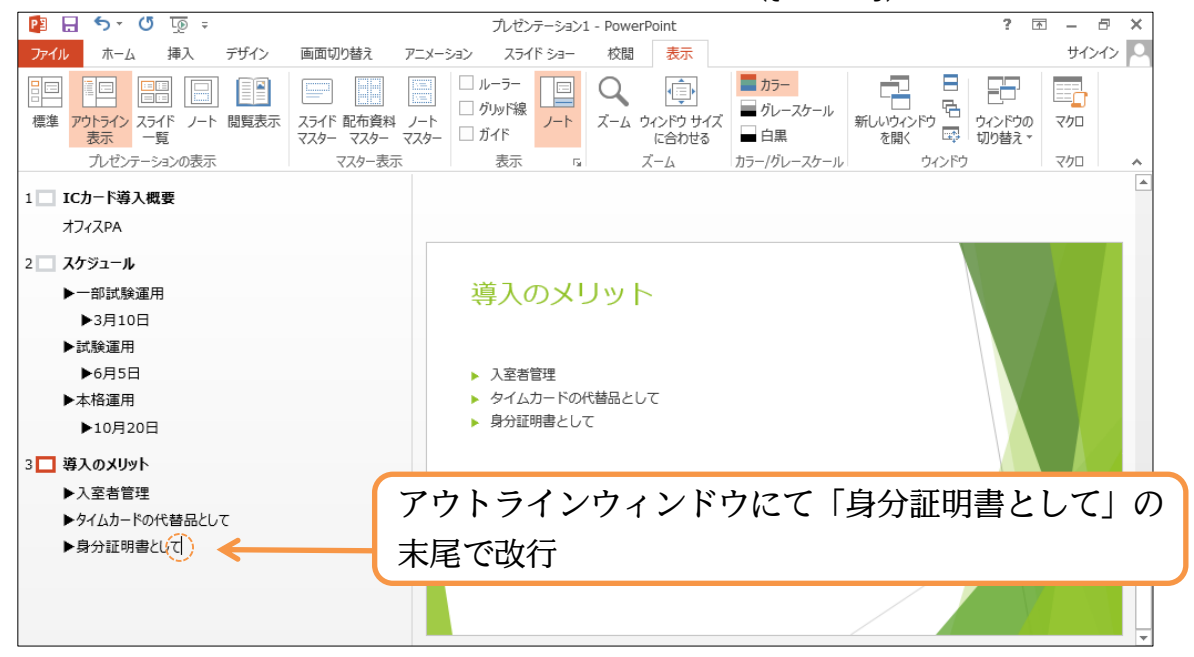

(2) 新しい行が作成されました。さてこのまま文を入力してもよいのですが、ここを次のス ライドのタイトルへとレベル上げすることもできます。[インデントを減らす]でレベル を上げてみましょう。

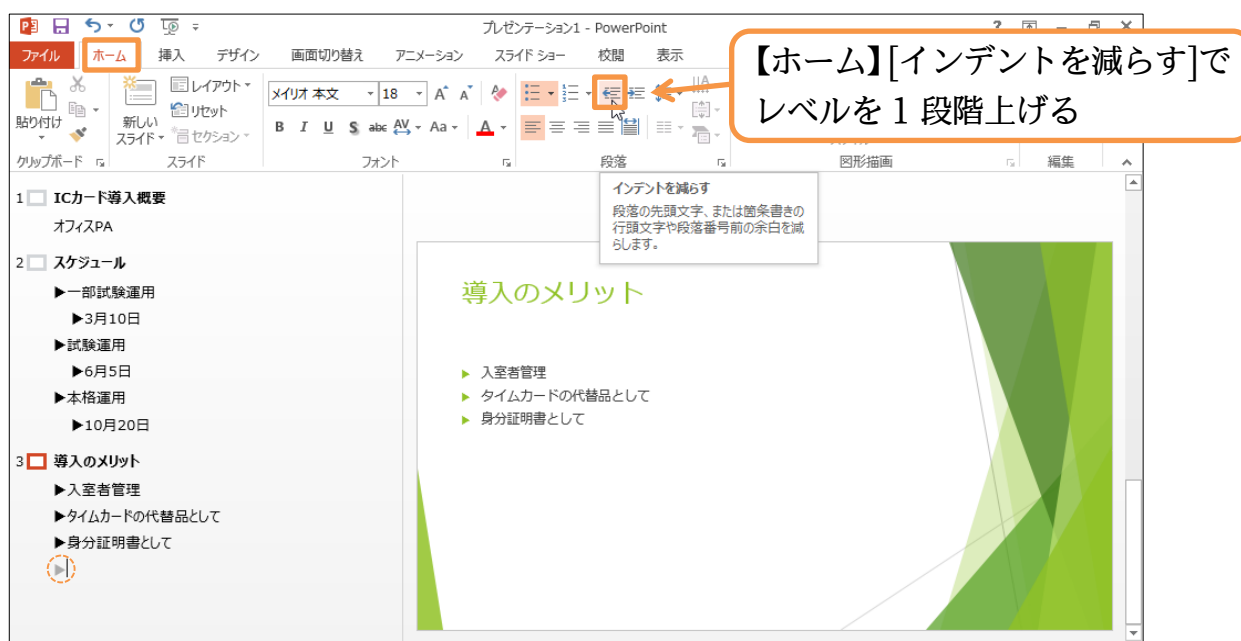

(3) 箇条書きテキストを最上レベルまで上げると、スライドのタイトルになります。ここで は「まとめ」と入力しましょう。それから{Enter}して新しい段落を作成してみます。

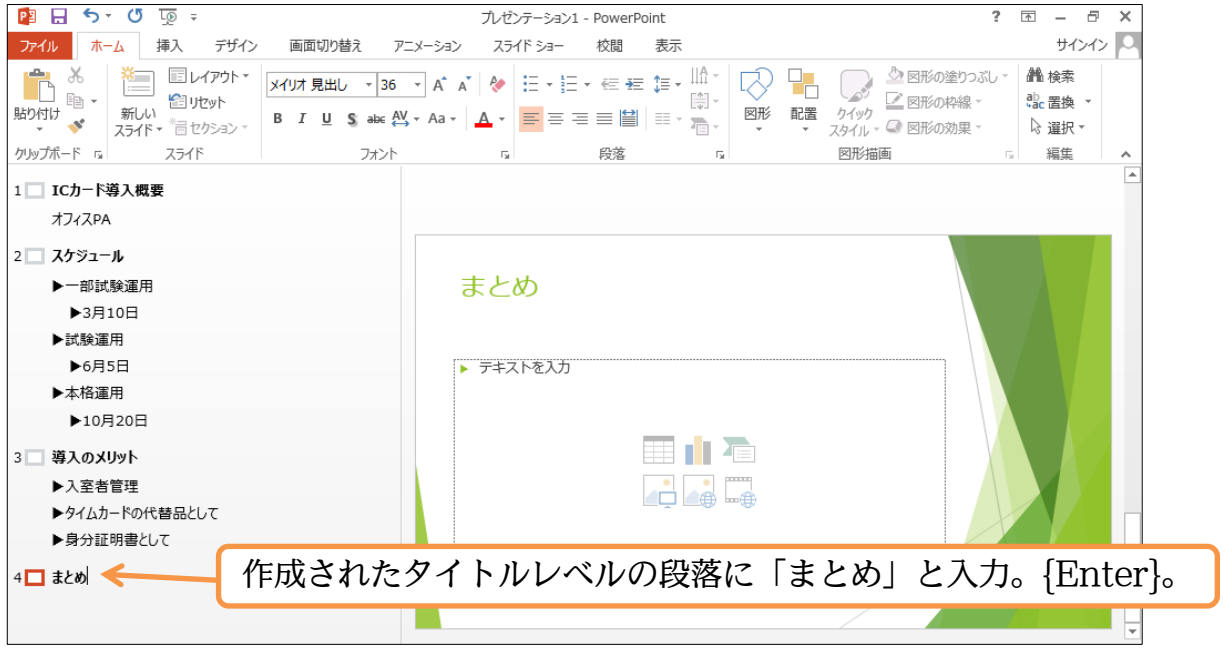

(4) 次のスライドのタイトルが作成されました。ここで{Tab}キーを押し、レベルを 1 段階 下げてみましょう。すると前のスライドの箇条書きの一部になります。

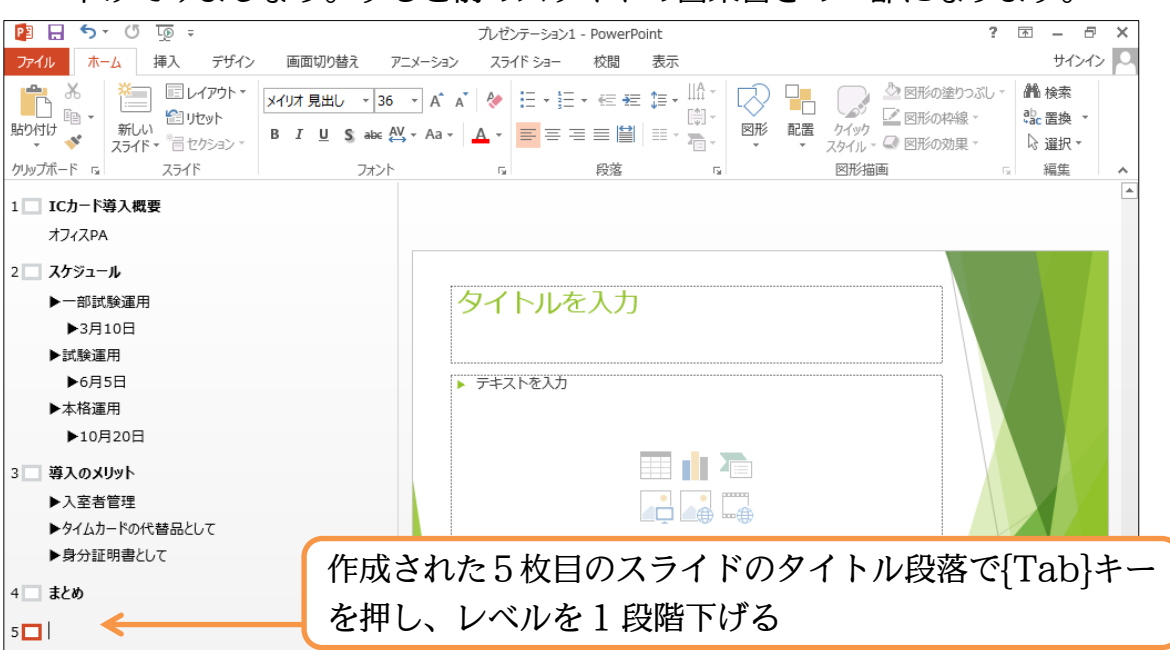

(5) スライドタイトルのレベルを下げると前のスライドの箇条書きテキストのレベルになり ます。さて、「ごあいさつ・質疑応答」と段落を追加しましょう。追加後は【表示】か ら[標準]表示に戻します。

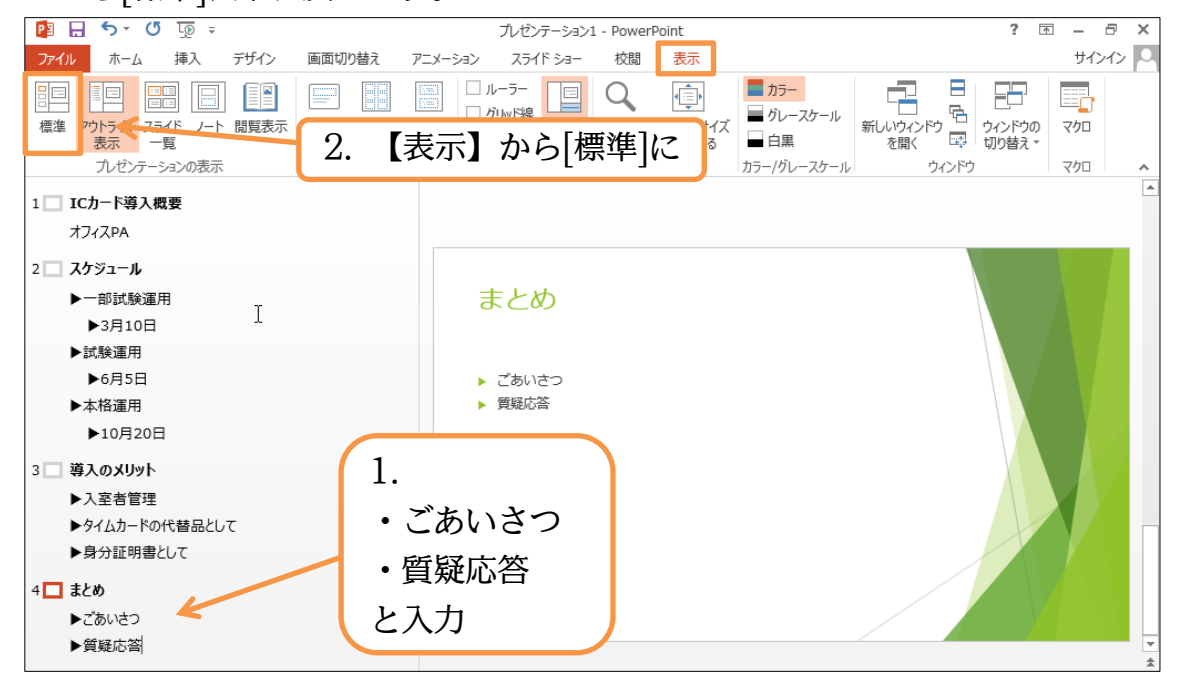

#### <span id="page-23-0"></span>§1-12…大まかなデザインの調整 (1) デザインテーマを変えましょう。「レトロスペクト」にしてください。  $PIH5.05$  $\overline{\mathbb{R}}$ プレゼンテーション1 - PowerPoint  $\overline{m}$   $\times$ ファイル ホーム 挿入 デザイン 画面切り替え アニメーション スライドショー 校閲 表示 サインイン | 〇  $\hat{\mathcal{D}}$ 亜あ 亜あ 亜あ 亜あ land. mme. テーマ 【デザイン】タブにし、テーマを「レトロスペクト」に  $\mathbf{1}$ にカード導入概要 まとめ  $\overline{z}$  $\frac{7552-1}{100}$ ごあいさつ 質疑応答  $\overline{3}$ 導入のメリット<br>Texts<br>Signings 整體

(2) [バリエーション・その他]からテーマのバリエーションが変更できます。見てみましょ

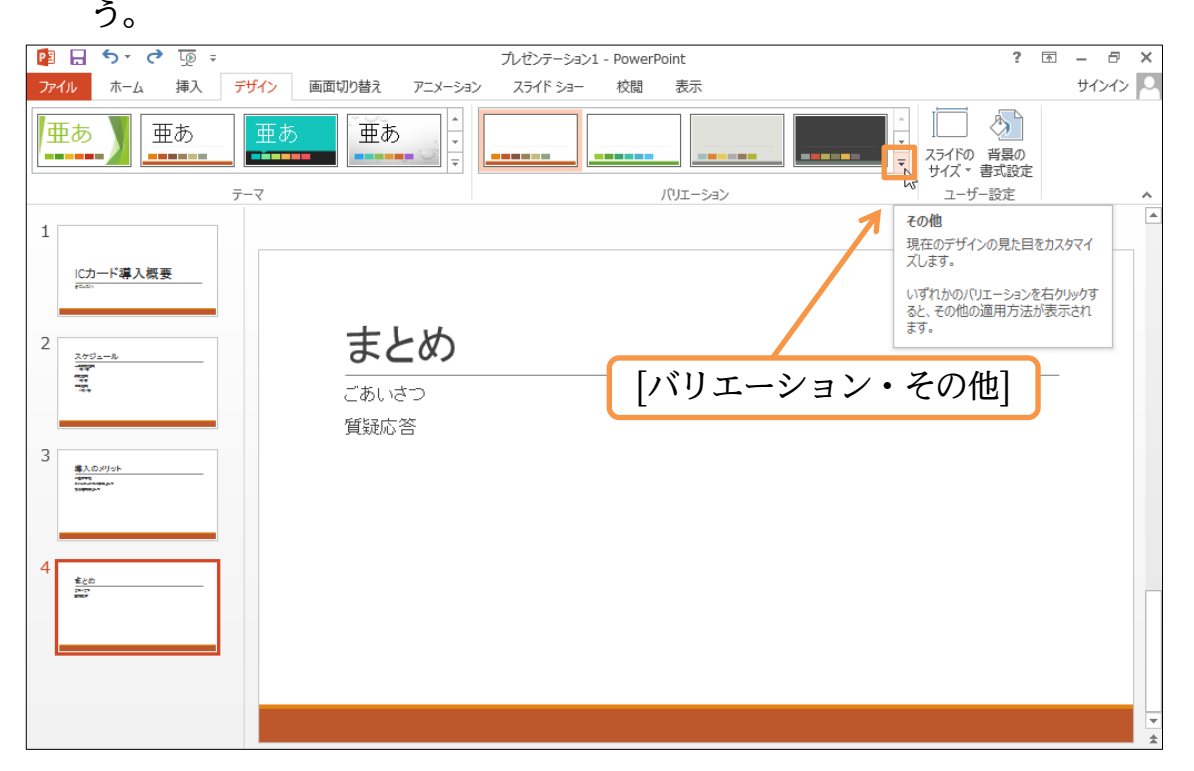

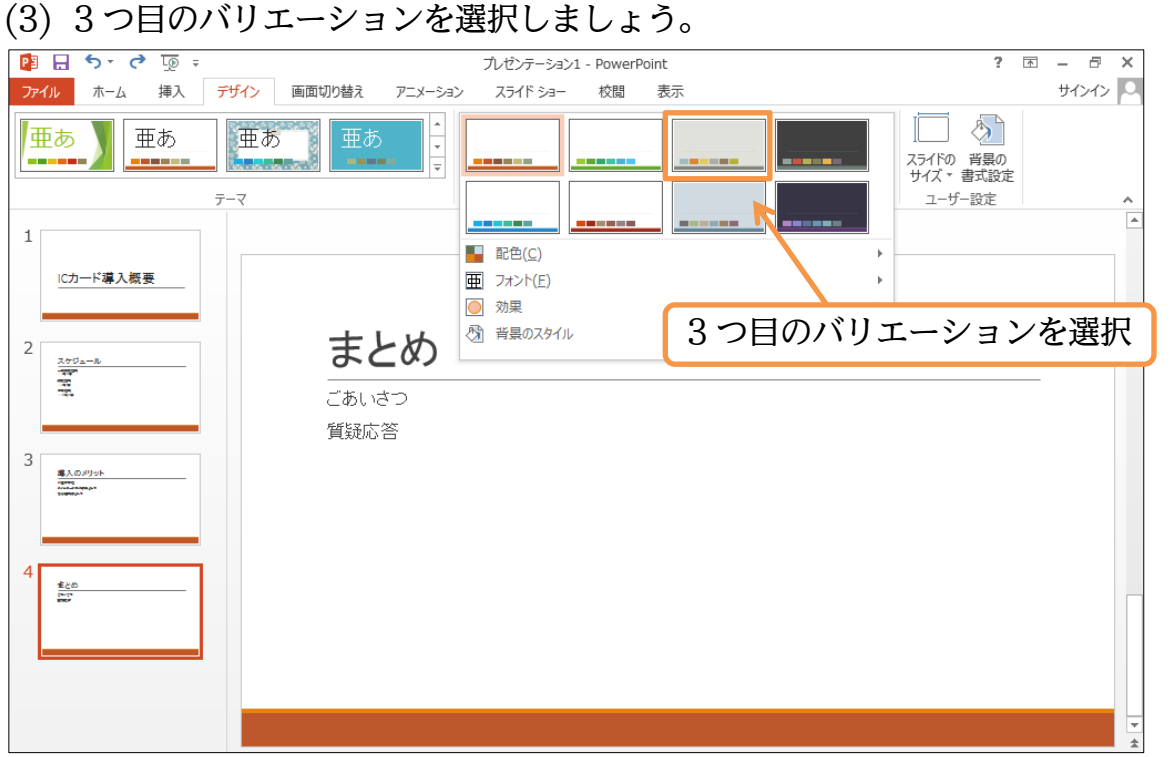

(4) 同じテーマの、別のバリエーションデザインになりました。さらに配色パターンのみ変

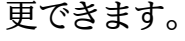

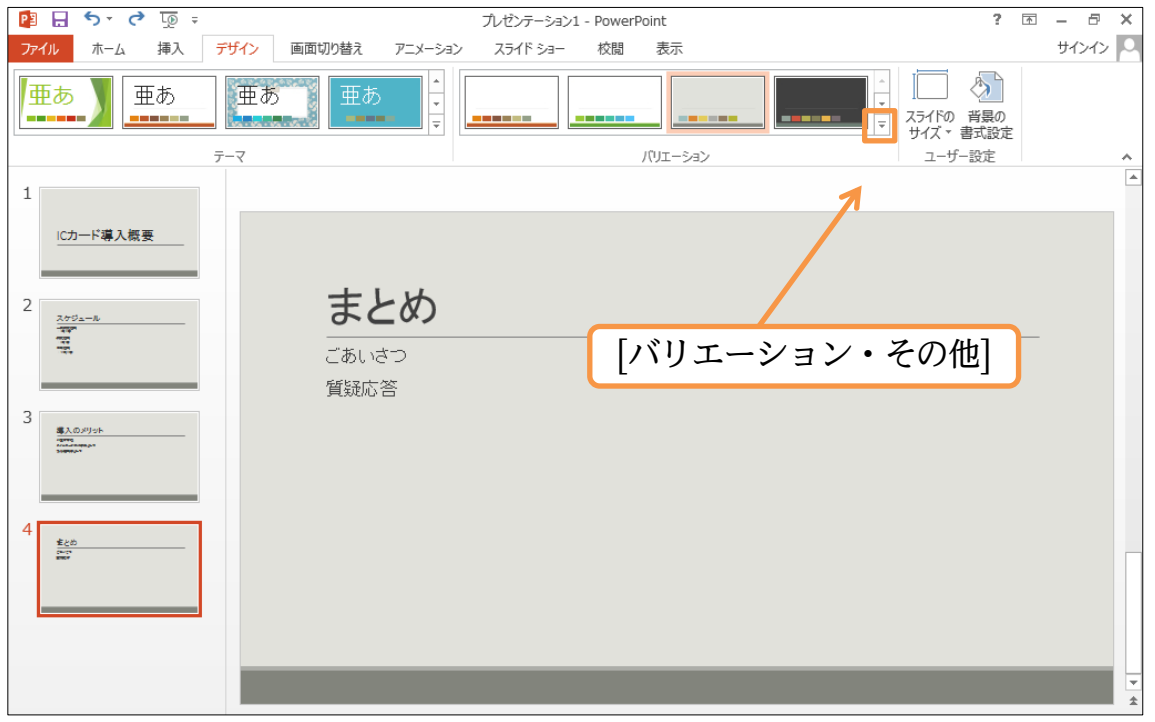

#### (5) [配色]や[フォント]などのイメージを変更できます。ここでは[配色]「黄色がかったオレ ンジ」にしてみましょう。

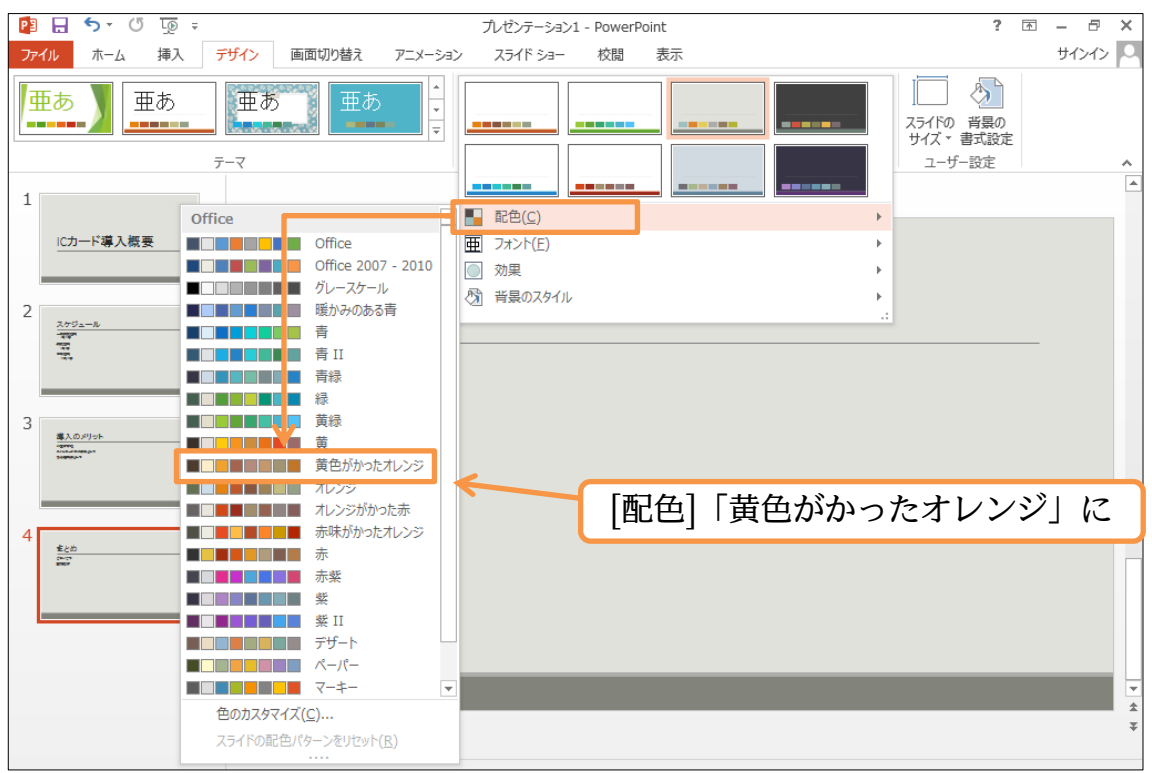

(6) このようにカラーイメージが変わっています。続けてフォントパターンのバリエーショ

ンを変更する予定です。

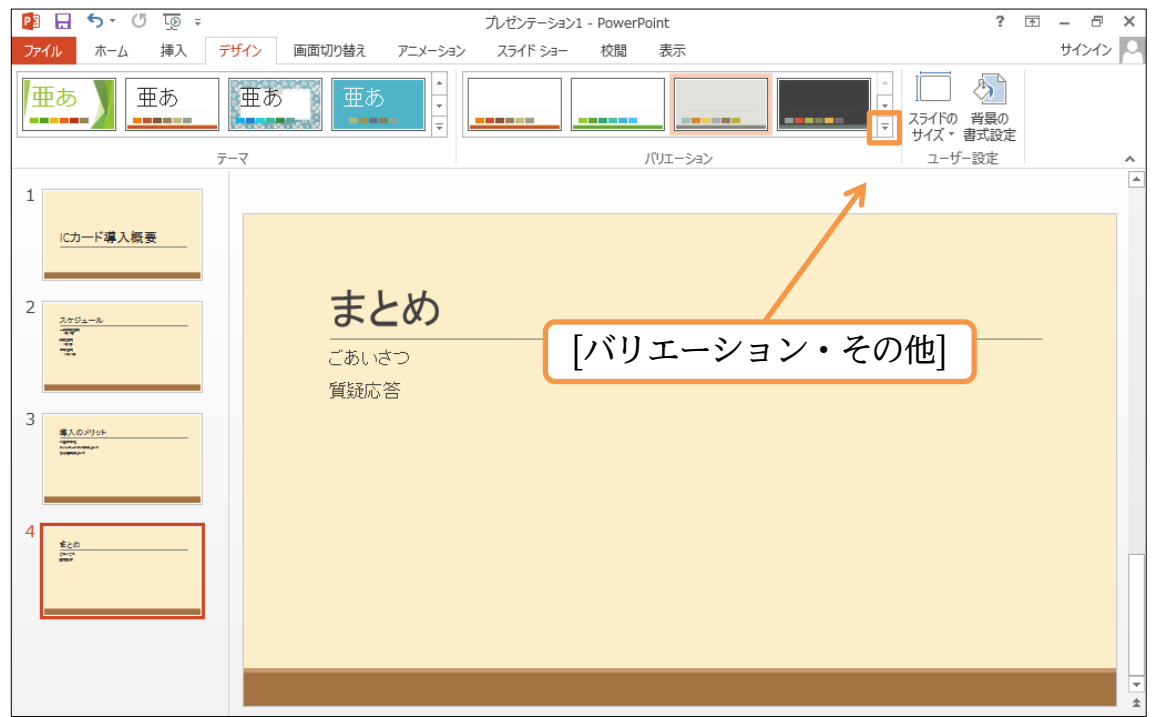

(7) [フォント]パターンのバリエーションを変更しましょう。英数字用と日本語文字用のフ ォントパターンの組み合わせを変更できます。「Century Gothic・メイリオ」の組み 合わせを採用しましょう。

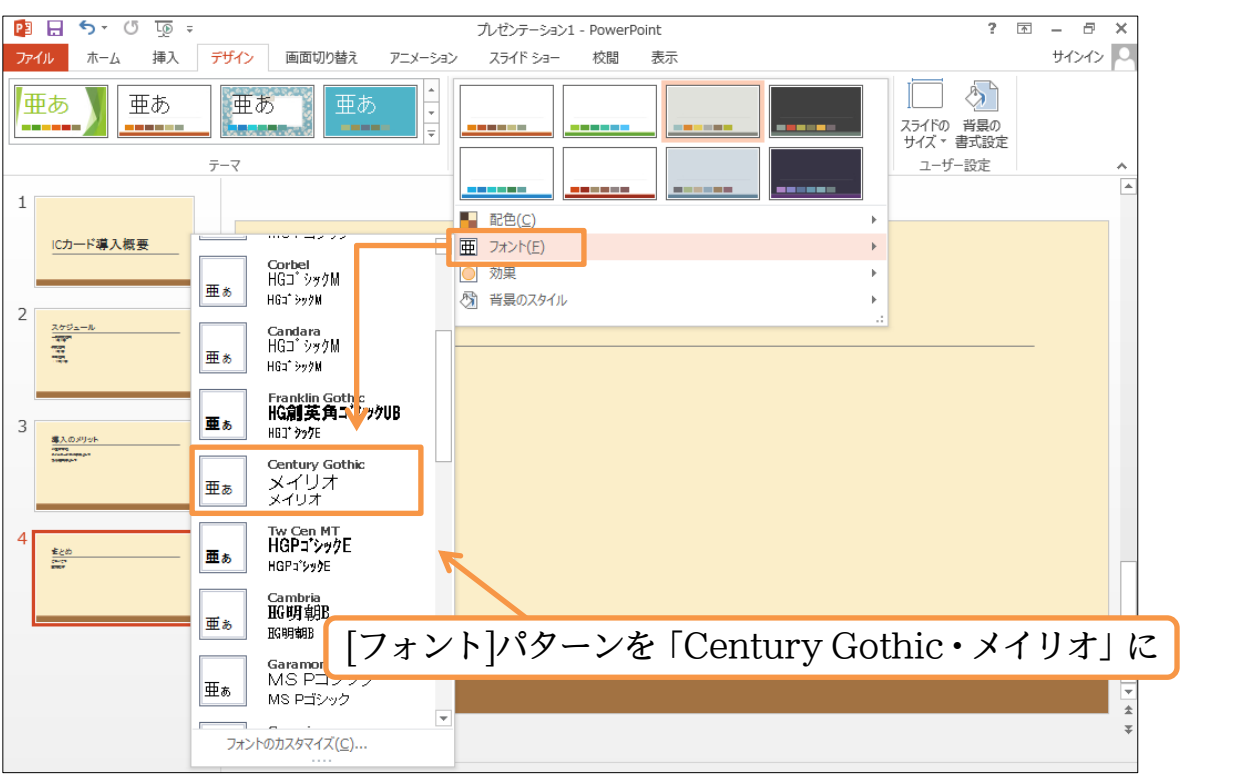

(8) このようにテーマ・バリエーションを使って簡単にイメージを変更することができます。 完成後はこのファイルは閉じましょう(必要に応じて保存)。

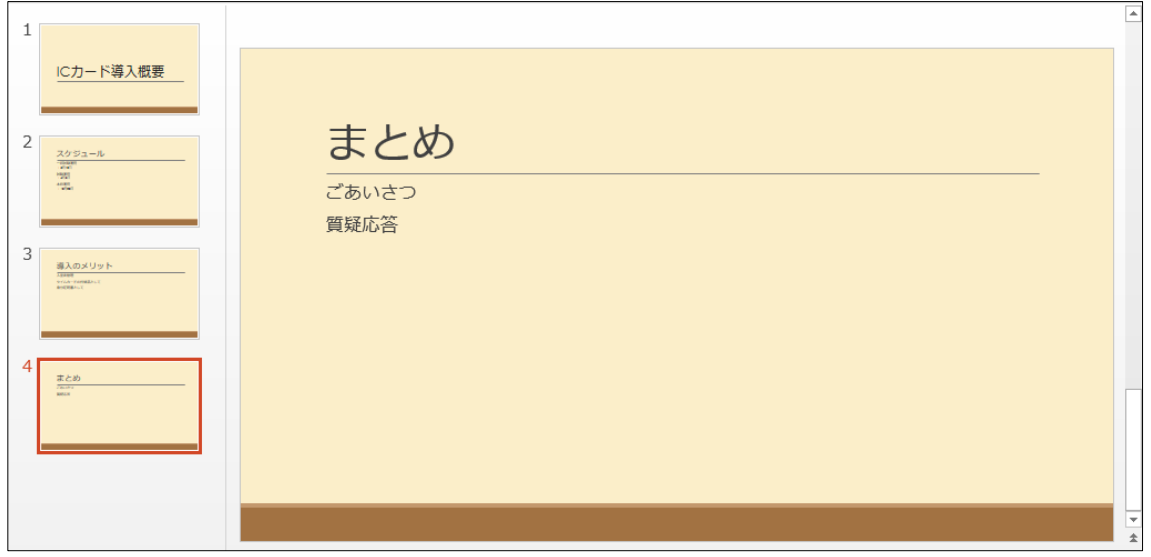

### <span id="page-26-0"></span>§1-13…まとめ

プレゼンテーションファイルは、プロジェクター・PC モニターを使って再生します。

- プレゼンテーションファイルに「デザインテーマ」を適用することで美しいグラフィック のスライドが簡単に作成できます。
- 表紙のみが、異なるデザインのスライドになります。

### <span id="page-27-0"></span>§1-14…練習問題

(1) 以下のような 4 枚のスライドショーを作成しましょう。テーマには「スライス」を使 っています。[バリエーション]から配色を変更しました。フォントには「Franklin Gothic」 を使っています。1 枚目。

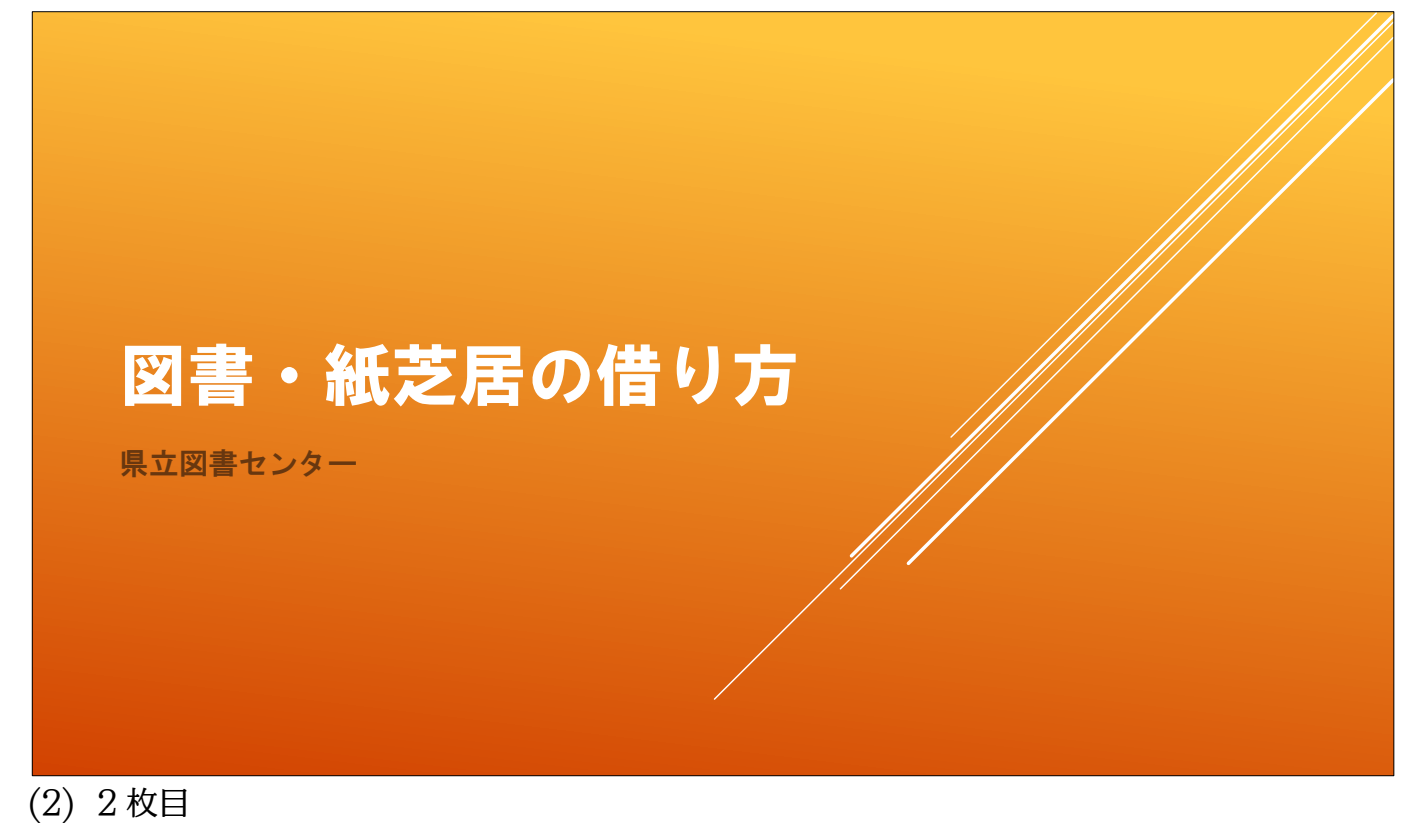

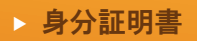

登録明細書(受付で配布しています)

借りるときに必要な物

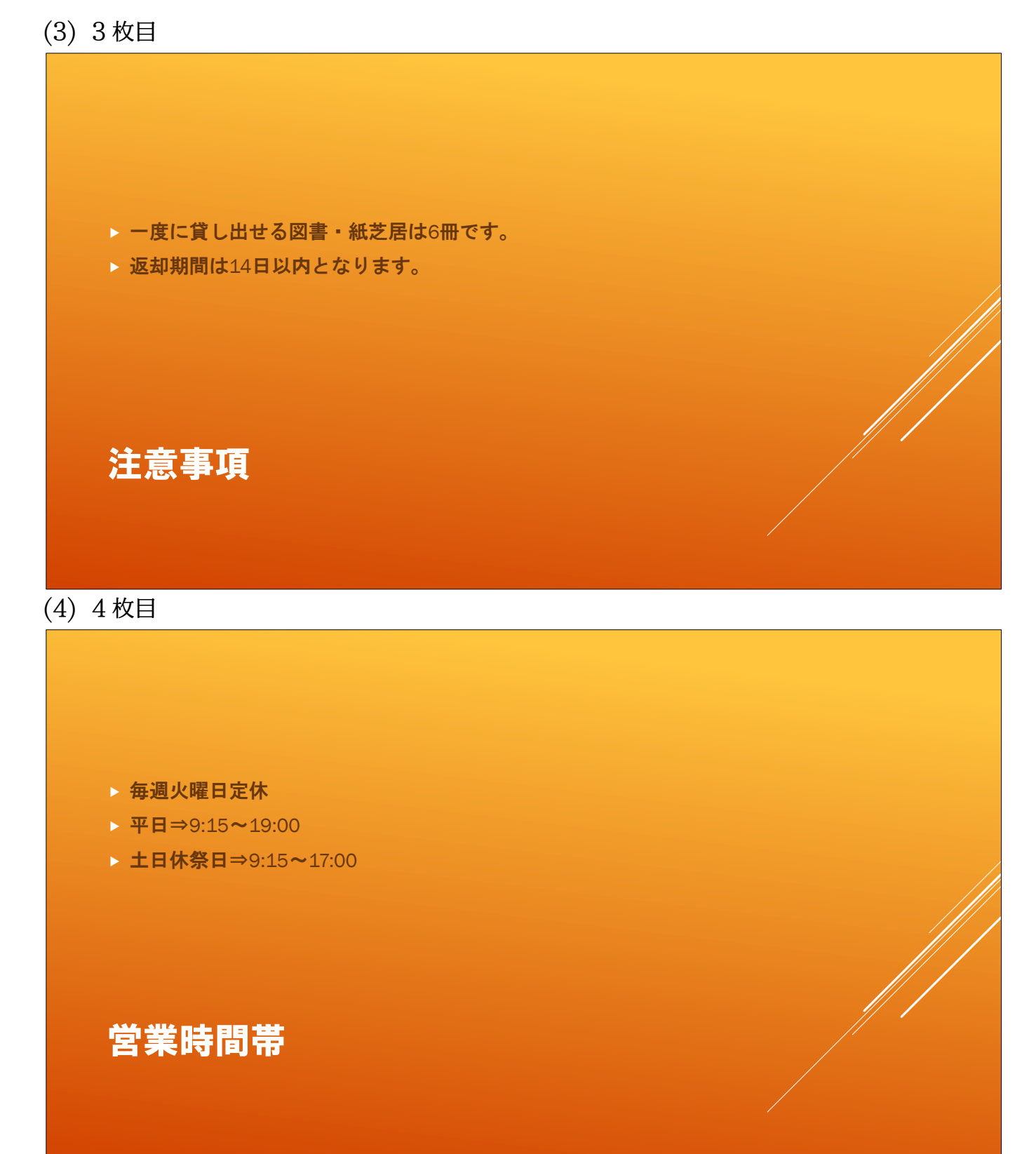

<span id="page-29-0"></span>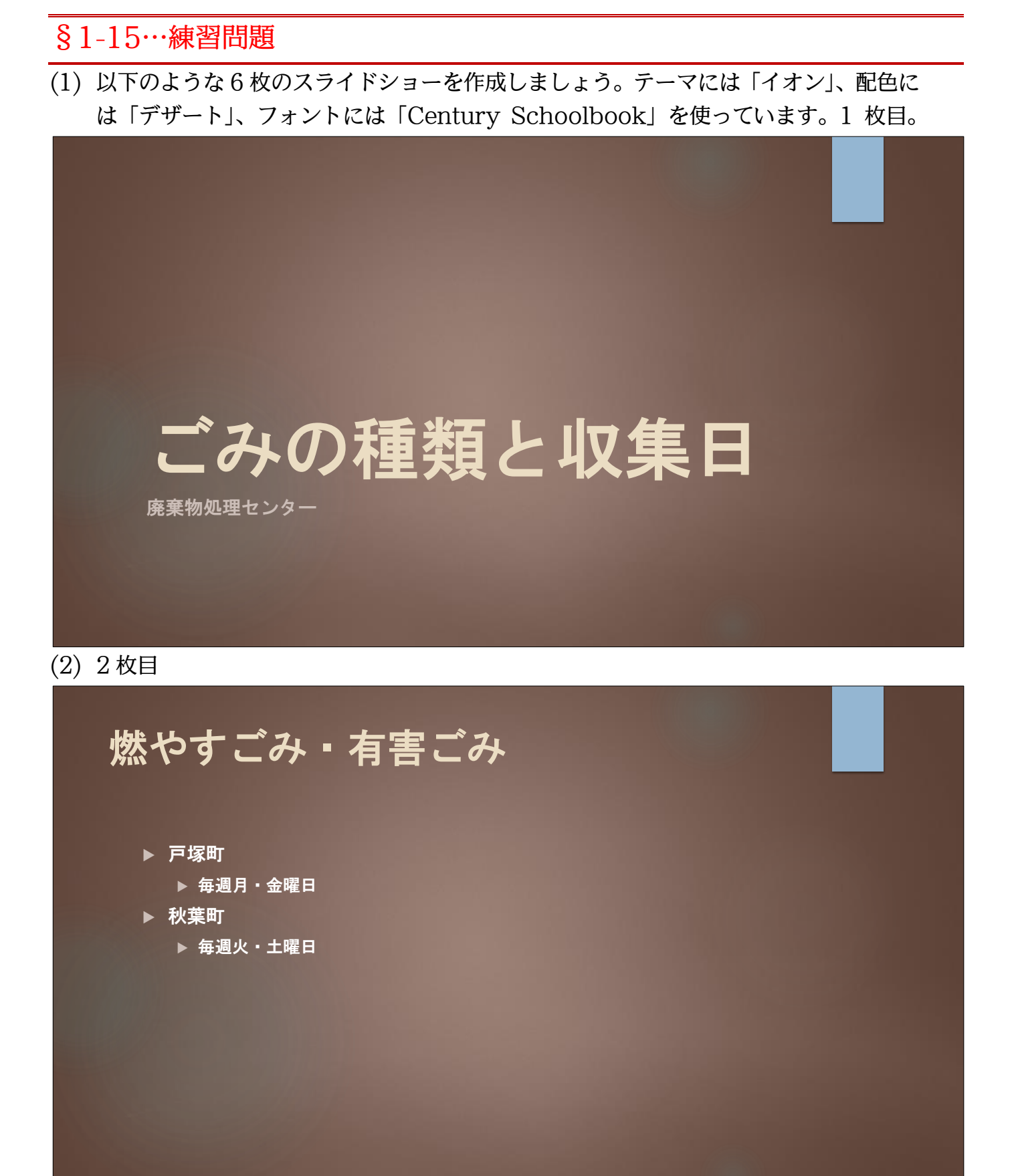

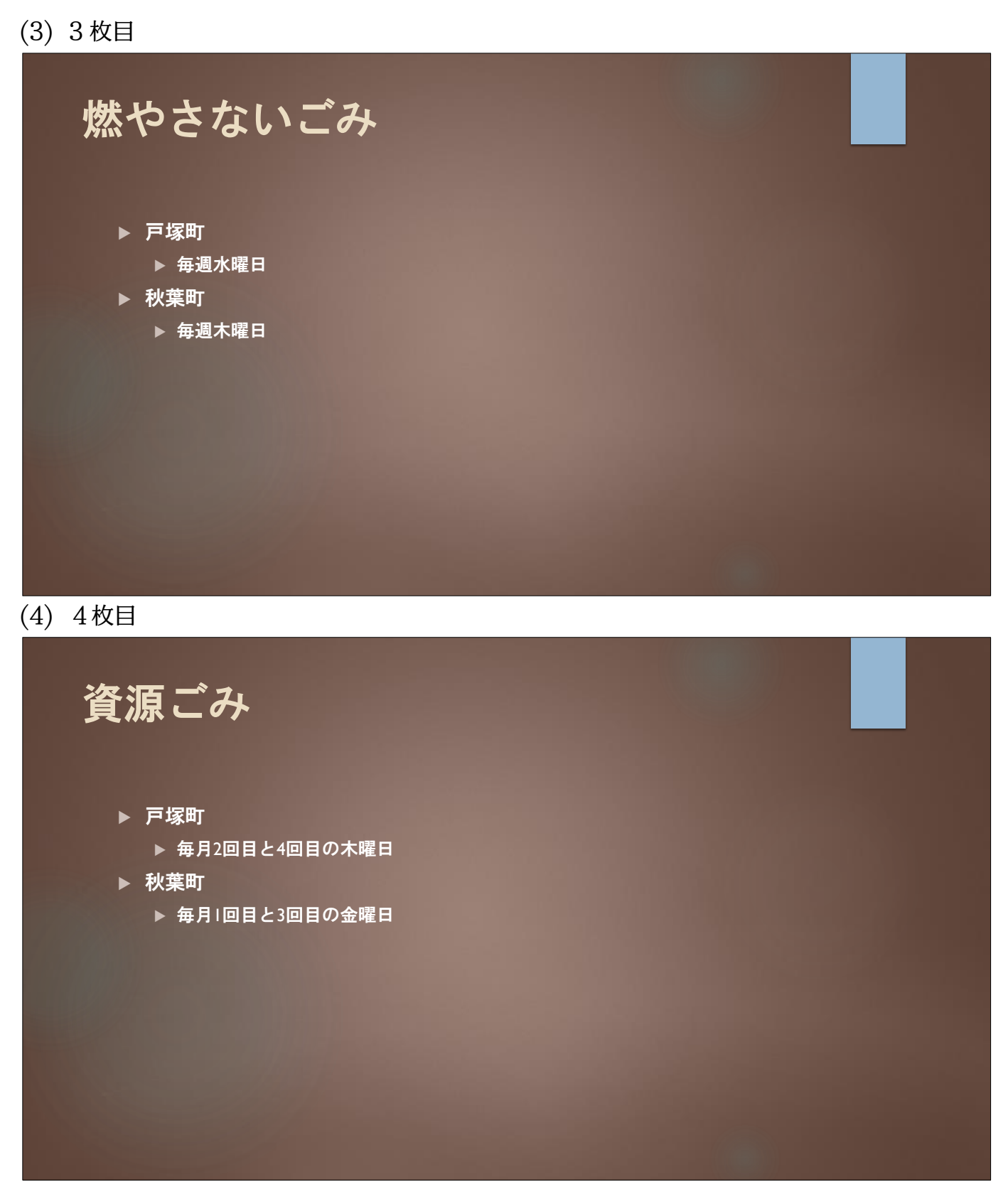

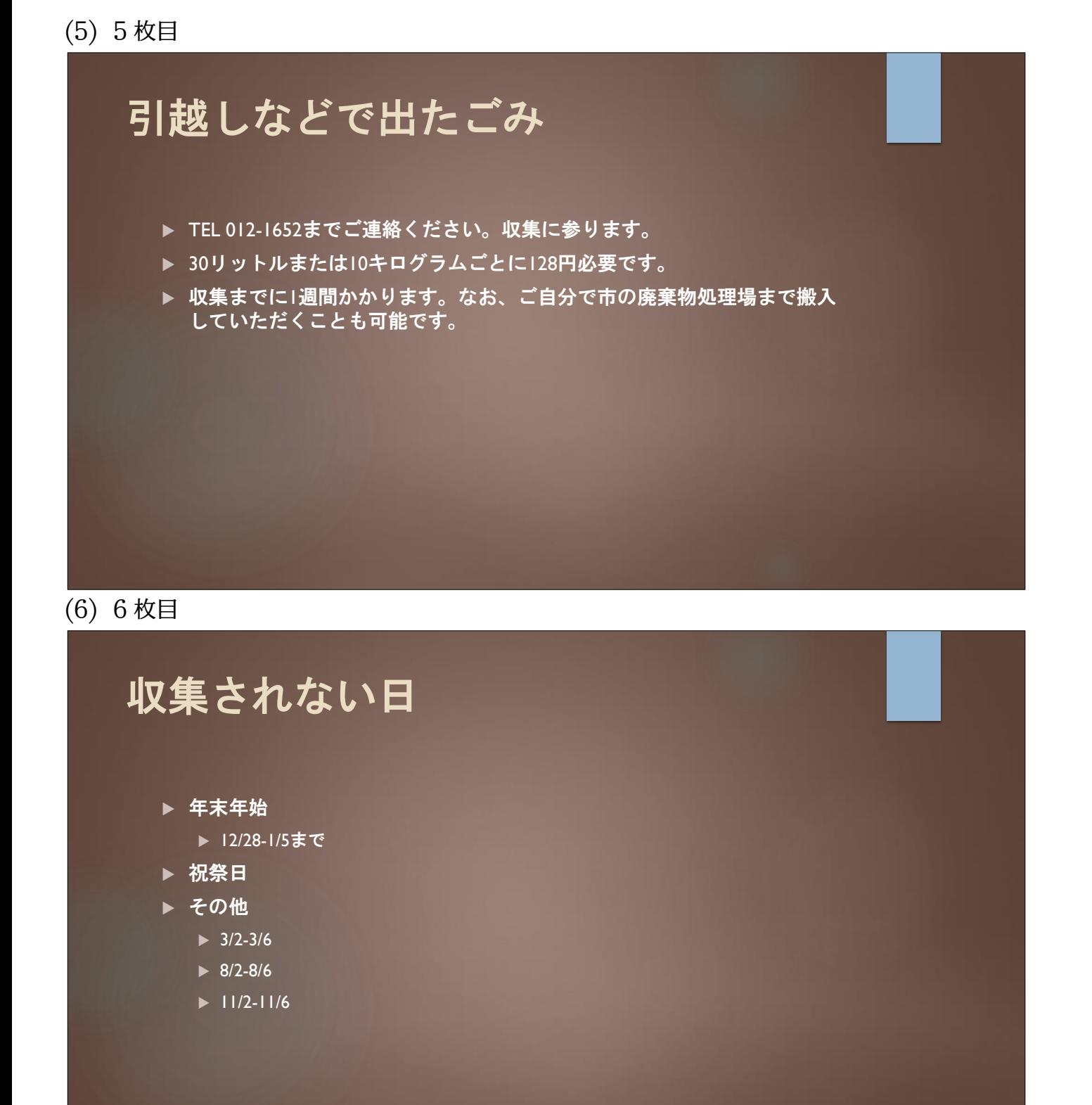